# Table des matières

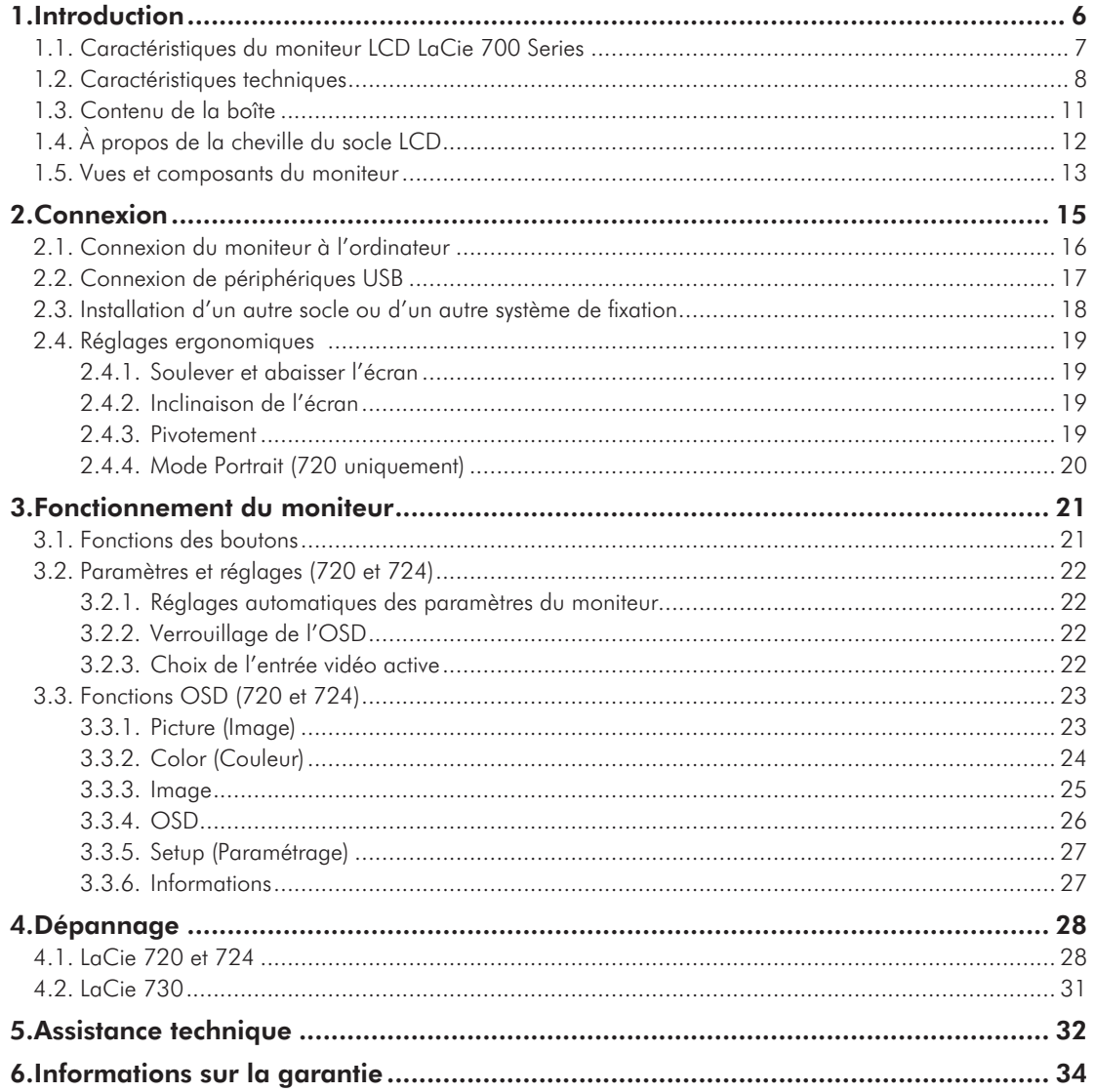

### **Copyrights**

Copyright © 2008 LaCie. Tous droits réservés. La reproduction, la transmission et le stockage, même partiels, de ce manuel, sous quelque forme ou moyen que ce soit, électronique, mécanique, par photocopie, enregistrement ou autre, sont formellement interdits sans l'accord écrit préalable de LaCie.

#### **Modifications**

Les informations et spécifications figurant dans ce manuel sont données à titre indicatif et peuvent être modifiées sans préavis. Ce document a été élaboré avec le plus grand soin dans le but de vous fournir des informations fiables. Toutefois, LaCie ne peut être tenue pour responsable des conséquences liées à d'éventuelles erreurs ou omissions dans la documentation, ou à l'utilisation qui serait faite des informations contenues dans cette documentation. La-Cie se réserve le droit de modifier ou de revoir l'apparence ou le manuel du produit sans aucune restriction et sans obligation d'en avertir les utilisateurs.

### Déclaration de conformité FCC :

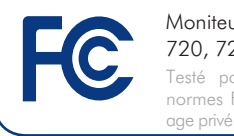

Testé pour conformité aux normes FCC en vue d'un usage privé ou professionnel Moniteurs LCD LaCie 720, 724 & 730

REMARQUE : cet appareil a subi des tests de contrôle et a été déclaré conforme aux restrictions imposées aux appareils numériques de classe B, par la section 15 de la réglementation FCC. Ces restrictions sont destinées à assurer une protection raisonnable contre les interférences indésirables lorsque l'appareil est utilisé dans un environnement résidentiel. Ce matériel génère, exploite et peut émettre un rayonnement de fréquence radio. En outre, en cas d'installation ou d'utilisation non conforme aux instructions, il risque de provoquer des interférences indésirables avec les communications radio. Cependant, rien ne garantit qu'aucune interférence ne se produira dans certaines installations particulières. Si cet équipement provoque des interférences indésirables avec les réceptions radio et TV (ce que vous pouvez déterminer en allumant et en éteignant l'appareil), nous vous conseillons vivement d'y remédier en prenant l'une des mesures suivantes :

- ✦ Réorientez ou déplacez l'antenne de réception.
- ✦ Augmentez la distance séparant l'appareil du récepteur.
- ✦ Raccordez l'appareil à une prise de courant située sur un circuit différent de celui du récepteur.
- ✦ Contactez votre revendeur ou un technicien qualifié en réparation radio/télévision.
- ✦ Utilisez uniquement des câbles blindés pour connecter des périphériques d'E/S à cet équipement.

Utilisez les câbles fournis avec l'écran couleur LaCie 700 Series de manière à ne pas perturber la réception des ondes radio et télévision.

1. Le cordon d'alimentation utilisé doit avoir été approuvé et satisfaire aux normes américaines en matière de sécurité, et remplir la condition ci-dessous.

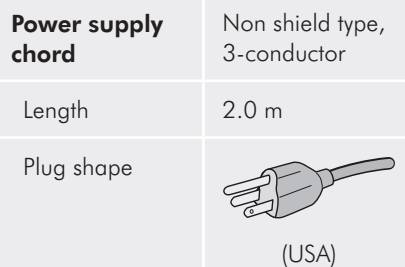

2. Veuillez utiliser le câble vidéo blindé fourni, un câble 15 broches mini D-SUB à DVI-A ou un câble DVI-D à DVI-D. L'utilisation d'autres câbles ou adaptateurs peut provoquer des interférences radio et TV.

Instance responsable États-Unis : LaCie, LTD

Adresse : 22985 NW Evergreen Pkwy

Hillsboro, OR 97124

Tél. : (503) 844-4503

#### Déclaration du fabricant concernant la certification CE

Nous, la société LaCie, déclarons solennellement que ce produit est conforme aux normes européennes ci-dessous :

- ✦ EN60950-1, EN61000-3-2
- ✦ EN61000-3-3, EN55024

Et en particulier aux directives suivantes :

- ✦ Directive sur les basses tensions 73/23/CEE
- ✦ Directive sur la compatibilité électromagnétique 89/336/CEE

LaCie S.A.

33 Bld du Général Martial Valin

75015 Paris

France

**ATTENTION :** toute modification effectuée sur ce produit sans autorisation du fabricant peut entraîner l'annulation du droit d'utiliser l'appareil. Toute modification effectuée sur ce produit sans autorisation du fabricant peut entraîner l'annulation du droit d'utiliser l'appareil.

**ATTENTION :** un cordon d'alimentation blindé est requis pour respecter les limites d'émission FCC et pour empêcher toute interférence avec la réception de signaux par les appareils de radio et de télévision situés à proximité. Il est impératif de n'utiliser que le cordon d'alimentation fourni.

## Mesures de protection et de maintenance

- $\blacklozenge$  . NE DÉMONTEZ PAS LE MONITEUR. Aucune pièce interne ne doit être entretenue par l'utilisateur et l'ouverture du capot peut vous exposer à des risques majeurs de chocs électriques ou à d'autres dangers. Pour toute réparation, veuillez vous adresser à des personnes qualifiées.
- Ne renversez pas de liquides dans le boîtier et n'utilisez pas l'écran près d'une source d'eau.
- ✦ N'insérez aucun objet dans les logements du boîtier car ils pourraient entrer en contact avec des points présentant une tension dangereuse et provoquer des blessures graves, voire mortelles, des chocs électriques, un incendie ou des pannes.
- ✦ Ne placez pas d'objets lourds sur le cordon d'alimentation. Un cordon endommagé peut provoquer un choc électrique ou un incendie.
- ✦ Ne placez pas le moniteur sur une surface inclinée ou instable car il risquerait de tomber et d'être endommagé.
- ✦ Ne placez aucun objet sur le moniteur et n'utilisez pas le moniteur à l'extérieur.
- ✦ L'intérieur du tube fluorescent situé à l'intérieur de l'écran LCD contient du mercure. Veuillez respecter les réglementations et autres dispositions en vigueur dans votre région pour la mise au rebut du tube.
- ✦ Ne pliez pas le cordon d'alimentation.
- ✦ N'utilisez pas l'écran dans des zones chaudes, humides, sales ou grasses.
- ✦ Ne couvrez pas l'aération de l'écran.

Débranchez votre écran de la prise de courant immédiatement et adressez-vous à une personne qualifiée pour la réparation dans les cas suivants :

- ✦ Si le cordon d'alimentation ou la prise sont endommagés.
- ✦ Si un liquide s'est répandu à l'intérieur de l'écran ou si des objets y sont tombés.
- ✦ Si l'écran a été exposé à la pluie ou à l'eau.
- ✦ Si l'écran est tombé ou que le boîtier est endommagé.
- ✦ Si l'écran ne fonctionne pas conformément aux instructions de fonctionnement.
- ✦ Si la vitre est brisée, manipulez-la avec soin.
- ✦ Si l'écran ou la vitre est brisé, ne touchez pas les cristaux liquides et manipulez l'écran avec soin.
- ✦ Veillez à assurer une ventilation suffisante afin d'éviter toute surchauffe de l'écran. Ne bouchez pas les aérations et ne placez pas l'écran à proximité d'un radiateur ou de toute autre source de chaleur. Ne posez rien sur l'écran.
- ✦ Pour couper l'alimentation du système, débranchez le câble d'alimentation. Le moniteur doit être installé à proximité d'une source d'alimentation facilement accessible.
- ✦ Manipulez le moniteur avec soin lors des transports. Conservez l'emballage pour les transports.
- ✦ Rémanence de l'image : Nous tenons à vous informer que la technologie LCD peut être sujette à un phénomène connu sous le nom de rémanence de l'image.
- ✦ Il y a rémanence lorsqu'une image résiduelle ou « fantôme » d'une image précédente reste visible à l'écran. À l'inverse des écrans CRT, la rémanence n'est pas permanente dans le cas des écrans LCD, mais il est recommandé d'éviter l'affichage prolongé d'images fixes. Pour limiter la rémanence, éteignez l'écran pendant une durée équivalente à la durée d'affichage de l'image. Par exemple, si une image est restée à l'écran pendant 1 heure, éteignez l'écran pendant une heure pour effacer l'image.
- ✦ Pour brancher votre moniteur LCD LaCie 700 Series en Europe sur une source d'alimentation 220-240 V c.a., utilisez le cordon d'alimentation fourni.
- ✦ Au Royaume-Uni, un cordon d'alimentation adapté au système britannique doit être utilisé, équipé d'un fusible Noir (5 A) moulé.
- ✦ Si aucun cordon d'alimentation n'accompagne cet équipement, veuillez contacter votre fournisseur.
- ✦ Pour brancher votre écran LCD La-Cie 700 Series en Australie sur une source d'alimentation 220-240 V ca, utilisez le cordon d'alimentation fourni. Si aucun cordon d'alimentation n'accompagne cet équipement, veuillez contacter votre fournisseur.
- ✦ Pour tous les autres cas, utilisez un cordon d'alimentation correspondant à la tension en courant alternatif disponible, approuvé et conforme aux normes de sécurité du pays dans lequel vous vous trouvez.

## Consignes de santé et d'ergonomie

Le choix d'un emplacement approprié et un réglage adéquat du moniteur permettent de réduire la fatigue visuelle et de limiter les courbatures du cou et des épaules. Recommandations pour le positionnement de l'écran :

- ✦ Pour une performance optimale, prévoyez un temps de préchauffage de 20 minutes.
- ✦ Réglez la hauteur du moniteur de manière à ce que le haut de l'écran arrive au niveau des yeux ou légèrement en dessous. Votre regard doit être dirigé légèrement vers le bas lorsque vous regardez le centre de l'écran.
- Placez l'écran au minimum à 40 cm et au maximum à 70 cm de vos yeux, la distance optimale étant de 50 cm.
- ✦ Reposez régulièrement vos yeux en fixant un objet distant d'au moins 5 à 10 mètres et clignez fréquemment des yeux.
- ✦ Placez le moniteur perpendiculairement aux fenêtres et autres sources lumineuses, de façon à limiter les problèmes d'éblouissement ou de reflets indésirables. Réglez l'inclinaison du moniteur de manière à ce que l'éclairage du plafond ne se reflète pas sur l'écran.
- ✦ Si les reflets engendrent une mauvaise lisibilité de l'écran, utilisez un filtre antireflet.
- ✦ Il est recommandé d'utiliser un chiffon doux non pelucheux pour nettoyer l'écran. Évitez l'utilisation de détergents ou de nettoyants pour vitres.
- ✦ À l'aide des commandes prévues à cet effet, réglez la luminosité et le contraste de l'écran pour des conditions de lecture optimales.
- ✦ Utilisez un porte-document que vous placerez près de l'écran.
- ✦ Placez l'objet que vous regardez le plus souvent (l'écran ou le document de référence) devant vous pour éviter de tourner la tête trop souvent en tapant.
- ✦ Évitez tout affichage statique et prolongé susceptible de faire une marque sur l'écran (phénomène de rémanence).

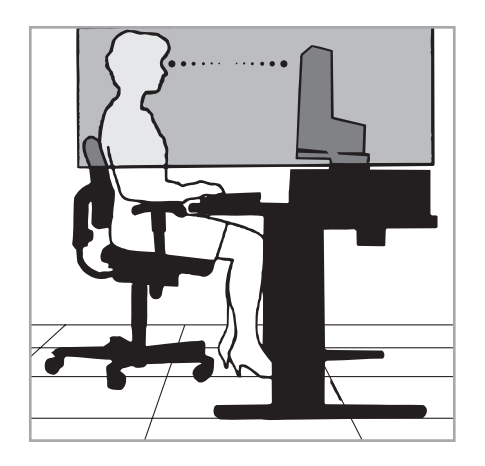

Pour une ergonomie optimale, nous vous recommandons de suivre les conseils cidessous :

- ✦ Réglez la luminosité jusqu'à disparition de la trame de fond.
- ✦ Ne réglez pas le réglage du contraste sur son maximum.
- Conservez les paramètres par défaut pour la taille et le centrage de l'image.
- ✦ Conservez les paramètres de couleur par défaut.
- ✦ Utilisez des signaux non entrelacés avec un taux de rafraîchissement compris entre 60 et 75 Hz.
- ✦ N'utilisez pas la couleur bleu primaire sur un arrière-plan sombre, car cette couleur sera difficilement perceptible et peut provoquer une fatigue oculaire due à un manque de contraste.

#### Dans l'Union européenne

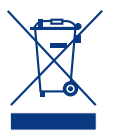

La législation européenne, régissant chaque État membre, indique que les produits électroniques et électriques portant la marque (à gauche) ne doi-

vent pas être mis au rebut avec vos déchets ménagers. Cela inclut les moniteurs et les accessoires électriques, comme les câbles vidéo ou les cordons d'alimentation.

Lorsque vous voulez mettre votre produit LaCie au rebut, veuillez vous conformer à la réglementation locale, informez-vous auprès de votre fournisseur ou suivez les dispositions de votre accord avec LaCie, le cas échéant.

La marque présente sur les produits électroniques et électriques ne s'applique qu'aux États membres de l'Union européenne.

#### À l'extérieur de l'Union européenne

Si vous souhaitez mettre les produits électriques et électroniques au rebut en dehors de l'Union européenne, veuillez contacter l'autorité locale compétente et vous conformer au mode d'élimination réglementaire.

## Informations sur le recyclage et la gestion de l'énergie

Fortement engagée en faveur de la protection de l'environnement, LaCie considère le recyclage comme l'une de ses priorités essentielles, afin de participer à la réduction de l'impact sur l'environnement. Nous nous efforçons de développer des produits respectueux de l'environnement et de participer à la définition et au respect des normes indépendantes formulées par les agences.

#### Économie d'énergie :

Ce moniteur est doté d'une fonction avancée d'économie d'énergie. Un signal VESA-DPMS envoyé au moniteur permet d'enclencher le mode Économie d'énergie. Le moniteur passe alors en mode d'économie d'énergie.

#### Informations sur les programmes de recyclage :

Suède - *http://www.el-retur.se* Allemagne - *http://www.recyclingpartner.de/* Pays-Bas - *http://www.mirec.nl/* Japon - *http://www.diarcs.com/*

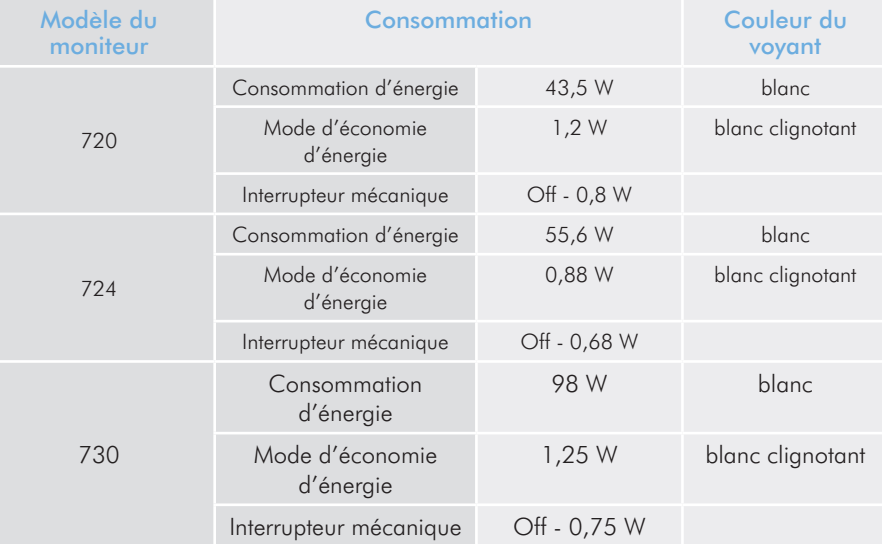

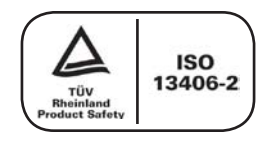

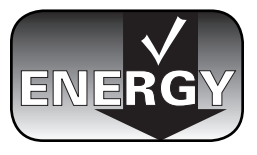

# <span id="page-5-0"></span>1. Introduction

Merci d'avoir acheté le moniteur LCD LaCie 700 Series.

Conçu pour les professionnels créatifs, le 700 Series présente une technologie de rétroéclairage DEL révolutionnaire, la nouvelle étape vers le réalisme de la couleur. Avec une correction gamma de 14 bits et la plus grande gamme de couleurs disponible du secteur, les moniteurs LaCie 700 Series conviennent parfaitement pour toutes les applications dans lesquelles la couleur joue un rôle clé. Le colorimètre LaCie blue eye disponible en option et le logiciel blue eye pro ont été spécialement conçus pour régler votre moniteur de manière à obtenir un rendu d'image réaliste.

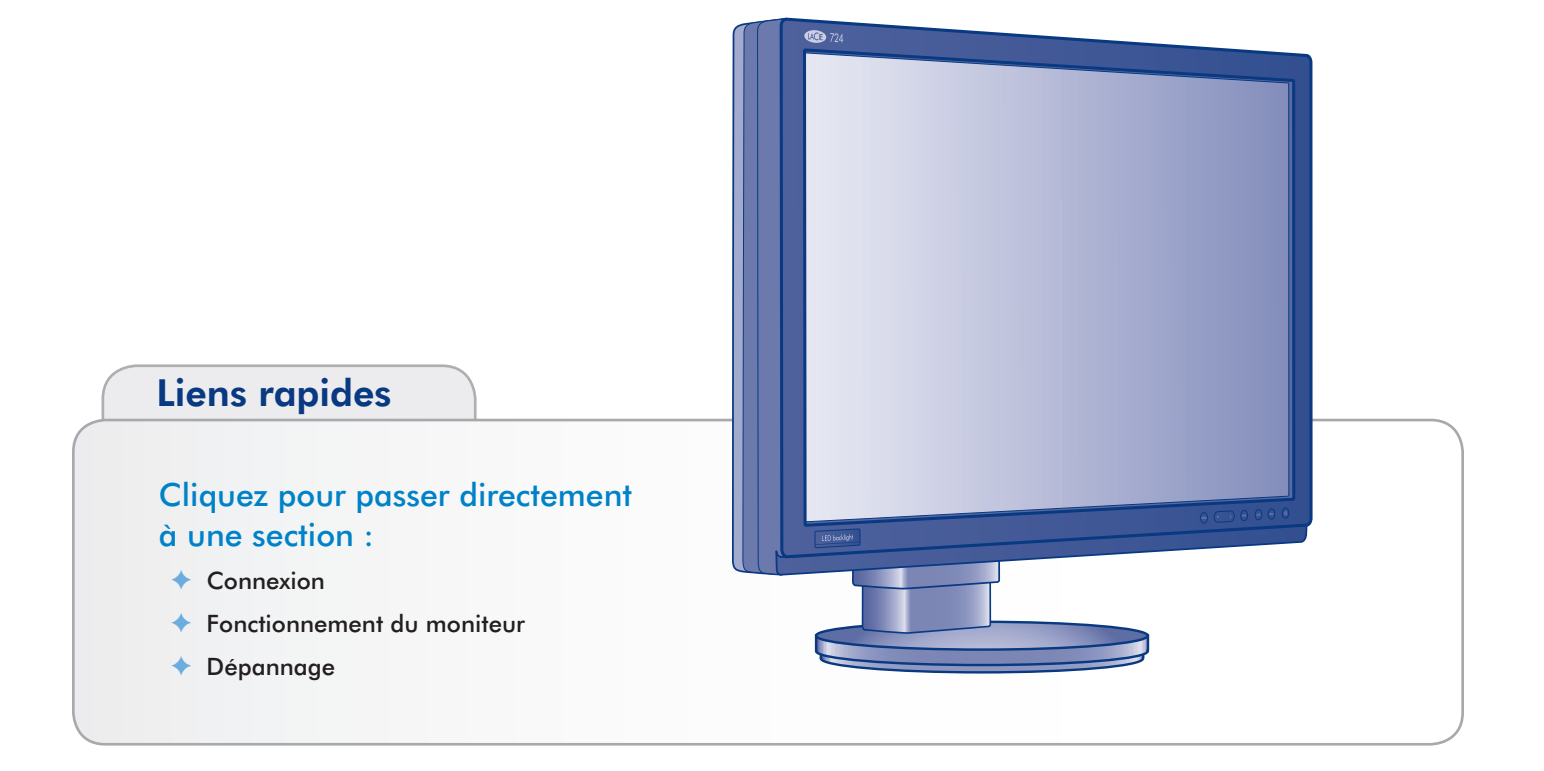

# <span id="page-6-0"></span>1.1. Caractéristiques du moniteur LCD LaCie 700 Series

- ✦ La technologie du panneau LCD à gamme de couleurs étendue, rétroéclairage DEL et écologique offre des gammes CIE 1976 125% NTSC et 123% Adobe RGB (116%/114% sur LaCie 720)\* qui permettent aux moniteurs LaCie 700 Series d'afficher une gamme plus étendue de couleurs vives jusqu'à présent impossibles à obtenir avec des moniteurs LCD. Lorsqu'utilisée dans un environnement de couleurs gérées, cette caractéristique permet d'avoir un workflow avec un minimum de perte et de bénéficier d'une correspondance encore plus proche entre couleurs capturées, affichées et imprimées. La technologie du panneau PVA LCD offre un excellent équilibre entre un contraste de 1000:1 (600:1 pour le LaCie 720) et une luminosité de 250 cd/m<sup>2</sup> (200 cd/m<sup>2</sup> pour le LaCie 730) et fournit des angles de vision très étendus de 178°.
- ✦ Correction gamma sur 14 bits : Un circuit intégré contenant des tableaux de correction de couleurs de 14 bits supprime les effets de bande et offre des dégradés subtils. Cela s'avère particulièrement bénéfique lorsque vous affichez des photos contenant des teintes de couleur subtiles. Ces tableaux de correction de couleur sont accessibles et programmés par le logiciel LaCie blue eye pro et rendent possible un véritable étalonnage matériel de l'affichage à n'importe quels gamma, point blanc et luminosité sollicités par l'utilisateur.
- ◆ Stabilisateur de rétroéclairage ColorKeeper : Le moniteur LaCie 700 Series utilise un capteur qui analyse en temps réel la luminosité et la chromaticité de son rétroéclairage DEL. Un mécanisme de retour utilise ensuite cette information pour ajuster continuellement le rétroéclairage DEL et le comportement du panneau pour garantir la luminosité du moniteur et la stabilité de la couleur avec le temps.
- Le panneau avant convivial permet d'accéder facilement à Adobe RGB, sRGB et aux modes de couleur définis par l'utilisateur.
- ✦ Grandes tailles diagonales (30'', 24'' et 20'') et hautes résolutions 2560x1600 (30"), 1920x1200 (24") et 1600x1200 (20") — idéal pour les applications très graphiques.
- ✦ Le grand format (LaCie 724 et 730) améliore la productivité en réduisant le besoin de défilement des documents et d'alternance des fenêtres et permet un affichage 1:1 complet de 2 pages pleines avec un espace supplémentaire pour les palettes d'application et les barres d'outils.
- ✦ Le concentrateur USB embarqué facilite la connexion des périphériques externes.
- ◆ Le support ergonomique permet d'ajuster la hauteur, le pivotement et l'inclinaison. Outre l'ajustement du support du moniteur à pivot mécanique du LaCie 720, le logiciel Pivot Pro pour Windows vous permet de faire pivoter efficacement le bureau et de travailler en mode paysage. (Sur Mac OS X, le mode paysage est uniquement disponible sur certaines cartes graphiques. Consultez le site Web d'Apple pour plus d'informations).
- ✦ Interfaces VESA-100 et 200 : Les moniteurs LaCie 700 Series peuvent être montés sur les fixations compatibles VESA-100 (LaCie 720) et VESA-200 (LaCie 724 et 730).

#### Options disponibles :

- ◆ LaCie blue eye pro Proof Edition : Cette nouvelle version de l'étalonnage de LaCie et de contenu de profilage ICC a été spécialement optimisée pour assurer le respect des normes d'épreuvage à l'écran. Avec le colorimètre LaCie blue eye, le logiciel blue eye pro inclus offre un étalonnage matériel et un profilage ICC automatiques, faciles à utiliser et de qualité professionnelle des moniteurs LaCie 700 Series et inclut un jeu complet d'outils qui propose le meilleur de la gestion de couleurs. Consultez le site www.lacie.com pour obtenir une description complète de ces caractéristiques.
- Moniteur easyHood : Le tissu velouté noir anti-reflets entourant le cache frontal easyHood réduit les phénomènes d'éblouissement tout en offrant un rendu exact des couleurs des documents à l'écran. Son crochet rétractable facilite la fixation du colorimètre LaCie blue eye fourni en option lorsque nécessaire et une fois que l'étalonnage a été effectué, le crochet se rétracte discrètement dans la visière. Le design solide, articulé et monobloc de l'easyHood garantit une connexion stable et facile au moniteur.

# <span id="page-7-0"></span>1.2. Caractéristiques techniques

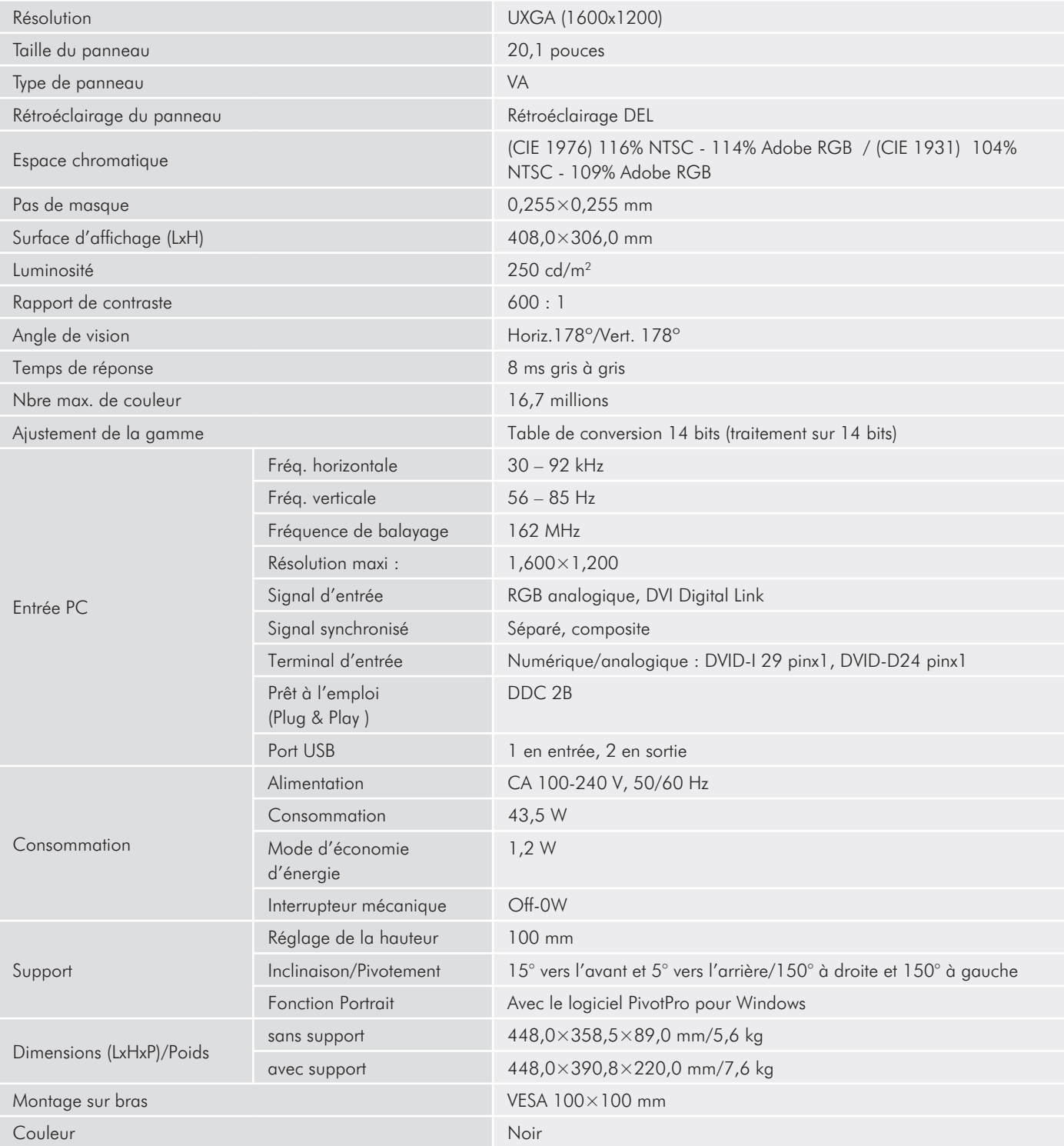

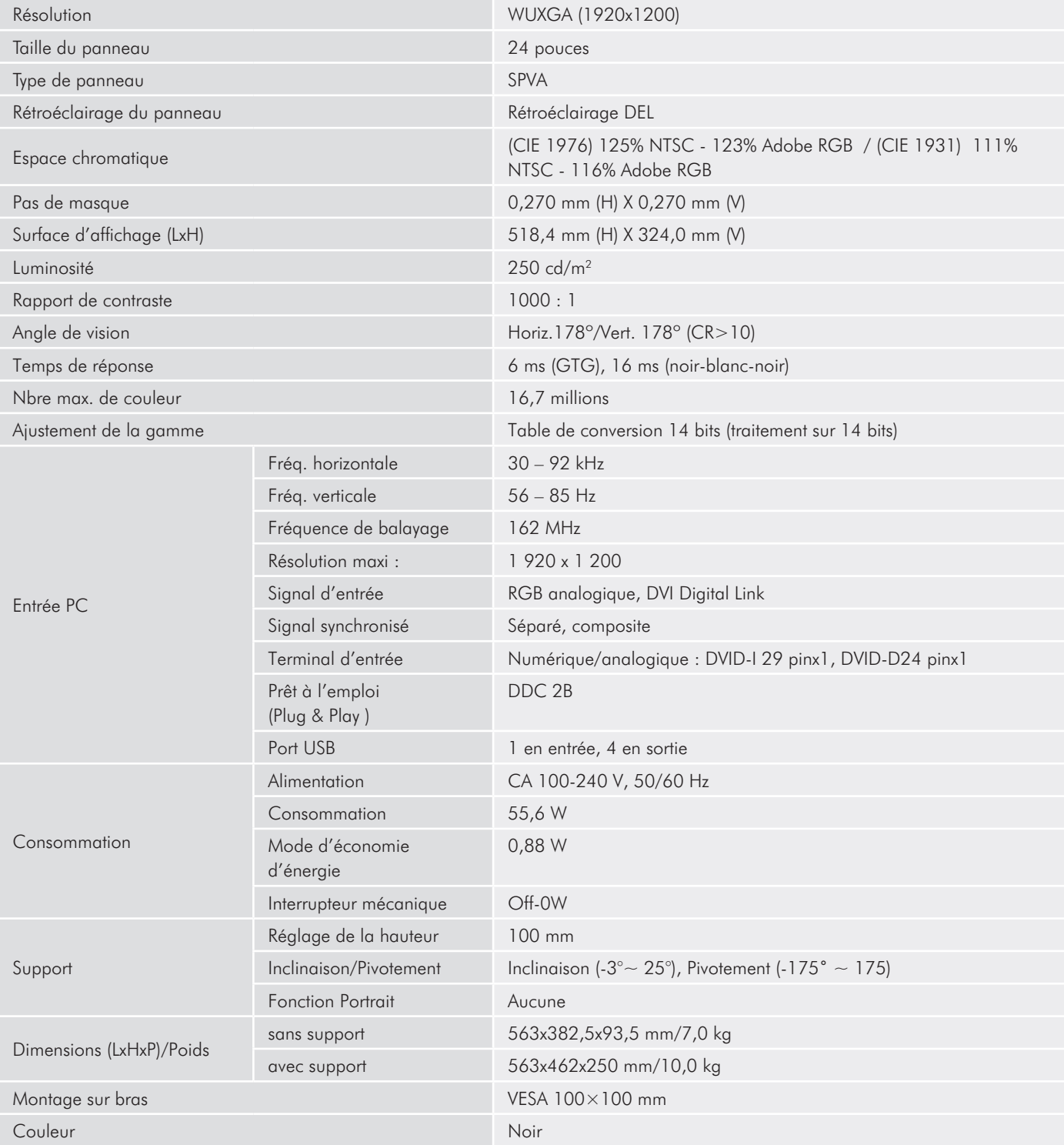

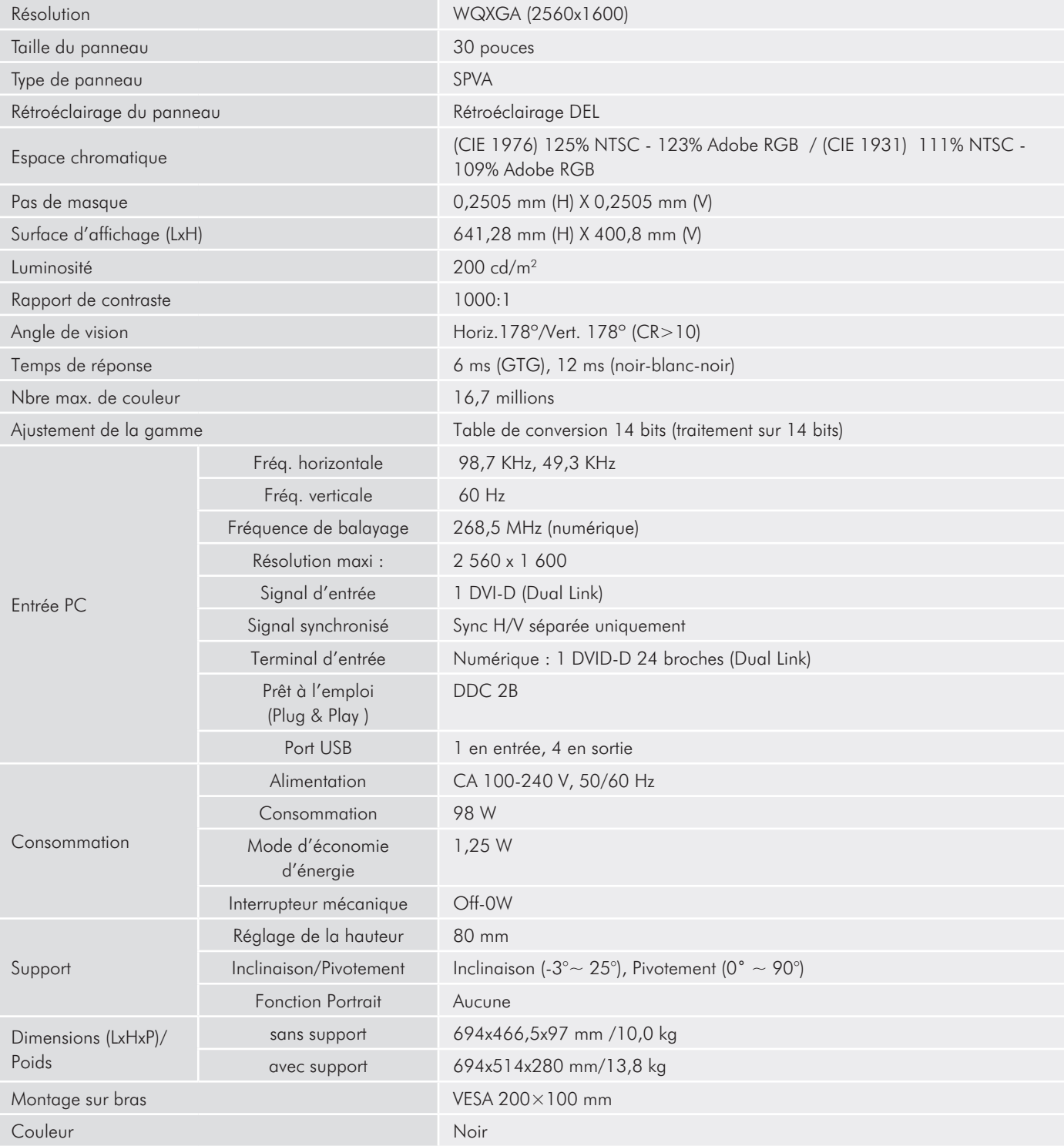

<span id="page-10-0"></span>Manuel d'utilisation et al. et al. et al. et al. et al. et al. et al. et al. et al. et al. et al. et al. et al. et al. et al. et al. et al. et al. et al. et al. et al. et al. et al. et al. et al. et al. et al. et al. et al

# 1.3. Contenu de la boîte

Votre boîte contient le moniteur LCD LaCie 700 Series et certains ou l'ensemble des éléments listés ci-dessous, en fonction du modèle :

# LaCie 720

- **1.** Moniteur
- **2.** Câble DVI-D
- **3.** Câble DVI-I
- **4.** Câble USB
- **5.** Câble d'alimentation CA
- **6.** Le CD LaCie 700 Series avec le manuel de l'utilisateur et les profils du moniteur
- **7.** Cheville du socle LCD
- **8.** Guide d'installation rapide

# LaCie 724

- **1.** Moniteur
- **2.** Câble DVI-D
- **3.** Câble DVI-I
- **4.** Câble USB
- **5.** Câble d'alimentation CA
- **6.** LaCie 700 Series avec le manuel de l'utilisateur et les profils du moniteur
- **7.** Cheville du socle LCD
- **8.** Guide d'installation rapide

# LaCie 730

- **1.** Moniteur
- **2.** Câble DVI-D
- **4.** Câble USB
- **5.** Câble d'alimentation CA
- **6.** LaCie 700 Series avec le manuel de l'utilisateur et les profils du moniteur
- **7.** Cheville du socle LCD
- **8.** Guide d'installation rapide

**Information importantE :** Veuillez conserver la boîte et les emballages, y compris la cheville du socle LCD. Rangezles dans un endroit sûr de façon à pouvoir transporter votre produit en toute sécurité en cas de besoin. Si vous devez un jour retourner le moniteur pour réparation ou révision, vous aurez besoin de son emballage d'origine.

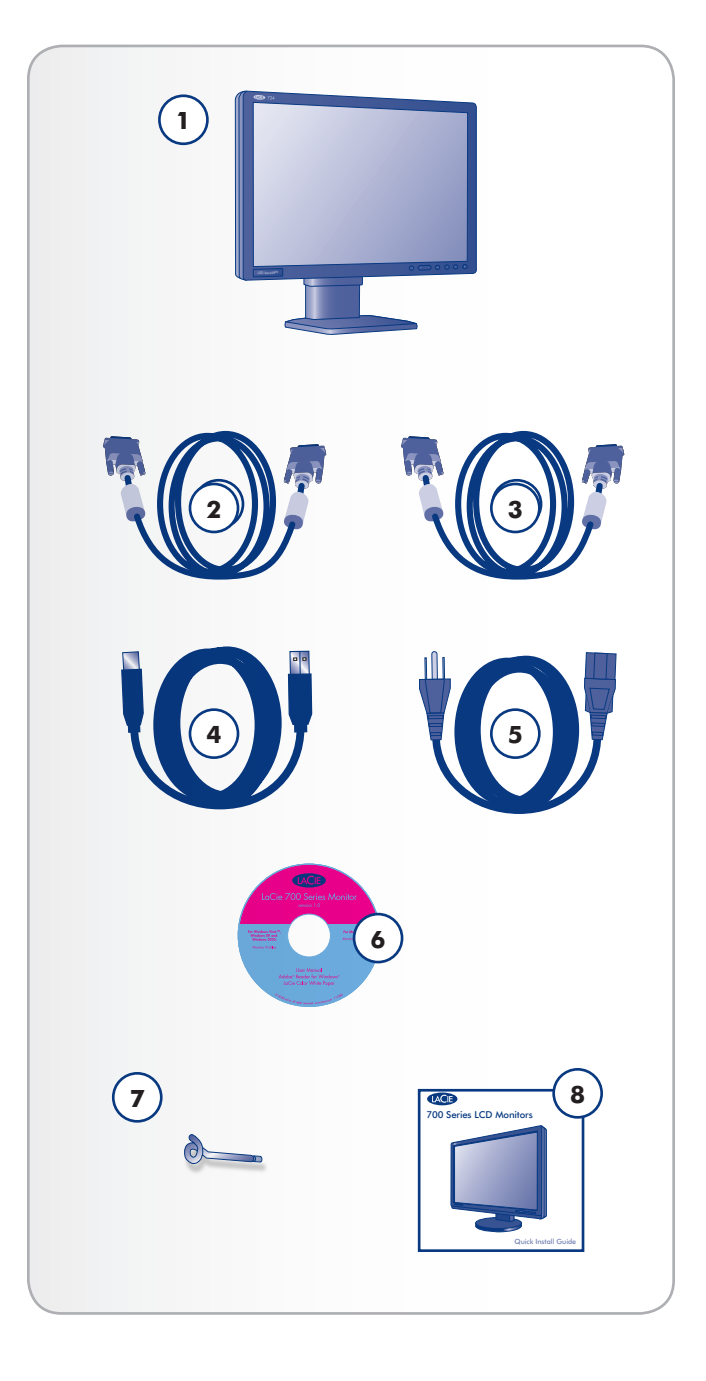

# <span id="page-11-0"></span>1.4. À propos de la cheville du socle LCD

Pendant le transport, le socle LCD du moniteur est fixé à sa base par une cheville. Veuillez suivre la procédure ci-dessous pour enlever la cheville.

- 1. Sortez le moniteur de la boîte puis retirez les protections rembourrées. N'enlevez pas encore la cheville.
- 2. Placez le moniteur sur un bureau ou sur toute autre surface horizontale. N'enlevez pas encore la cheville.

**ATTENTION :** si vous retirez la cheville alors que le produit est sur le côté, le socle peut alors s'étendre excessivement et cogner le corps du manipulateur ou tomber. Vous risquez alors de vous blesser ou d'endommager le produit.

3. Retirez le cachet et ôtez la cheville.

Conservez la cheville dans un endroit facile d'accès : elle pourra être utilisée pour emballer à nouveau le produit en vue de son transport.

Si vous devez transporter le moniteur, mettez l'écran LCD dans sa position la plus basse et insérez la cheville dans la base du socle LCD pour verrouiller l'écran. Le moniteur peut ensuite être remis dans la protection rembourrée puis dans la boîte.

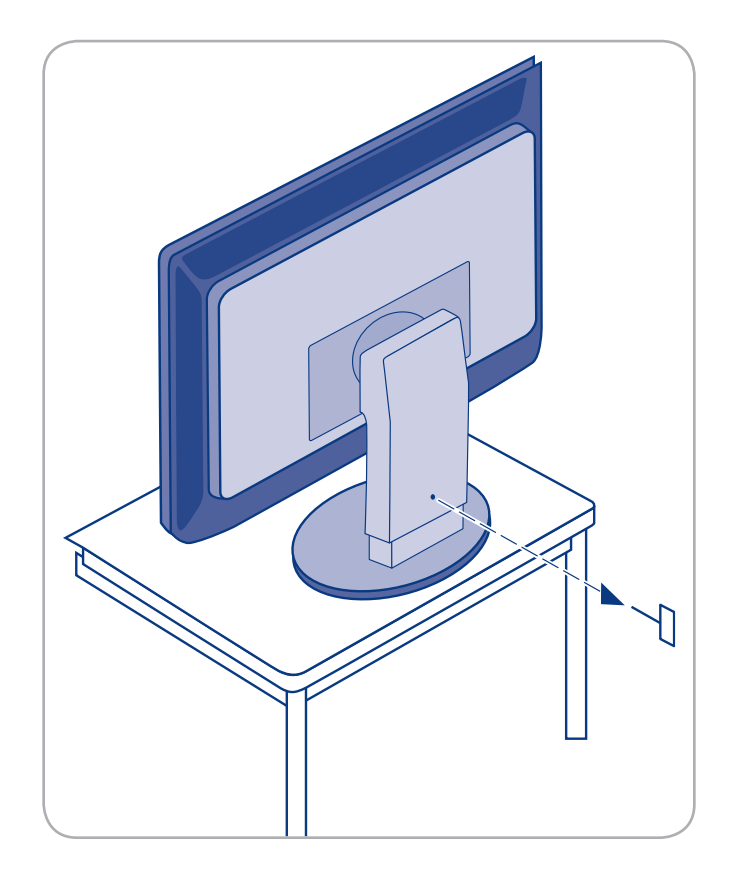

# <span id="page-12-0"></span>1.5. Vues et composants du moniteur

## Vue arrière

- **1.** Entrée vidéo DVI
- **2.** Cheville du socle LCD
- **3.** Connecteur d'alimentation
- **4.** Fente Kensington anti-vol
- **5.** Ports périphériques USB
- **6.** Port hôte USB

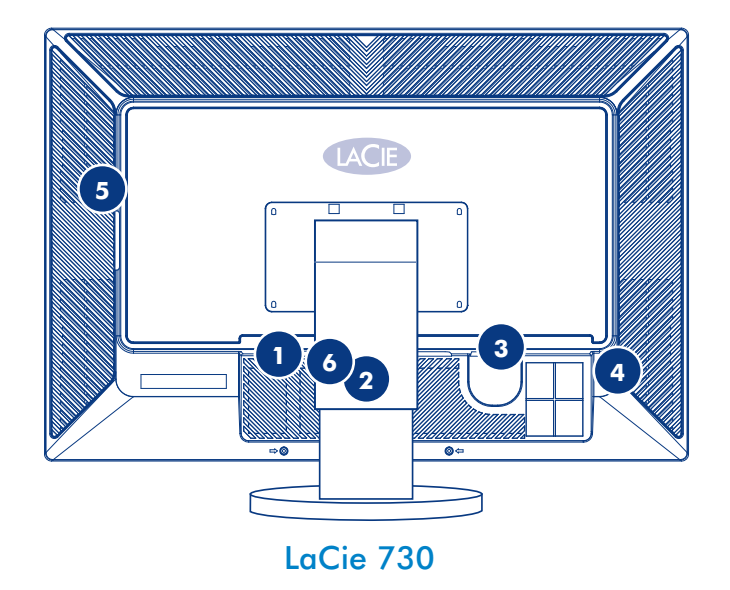

LACIE  $\frac{1}{\Box}$ LaCie 720

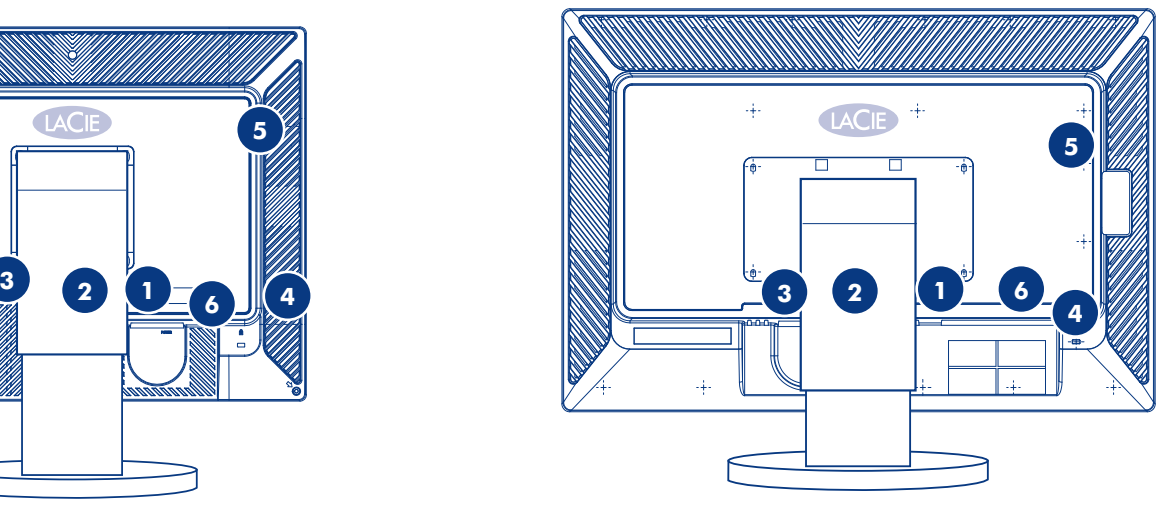

Manuel d'utilisation et al. et al. et al. et al. et al. et al. et al. et al. et al. et al. et al. et al. et al. et al. et al. et al. et al. et al. et al. et al. et al. et al. et al. et al. et al. et al. et al. et al. et al

## Vue avant

LaCie 720 et 724

- **1.** Bouton marche/arrêt
- **2.** Commandes OSD (On Screen Display) :
- **3.** Sélection du mode de couleur

**Remarque :** Voir les sections *[2.1](#page-15-1)* et *[3.3](#page-22-1)* pour obtenir des instructions sur l'utilisation du bouton marche/arrêt et des commandes On Screen Display.

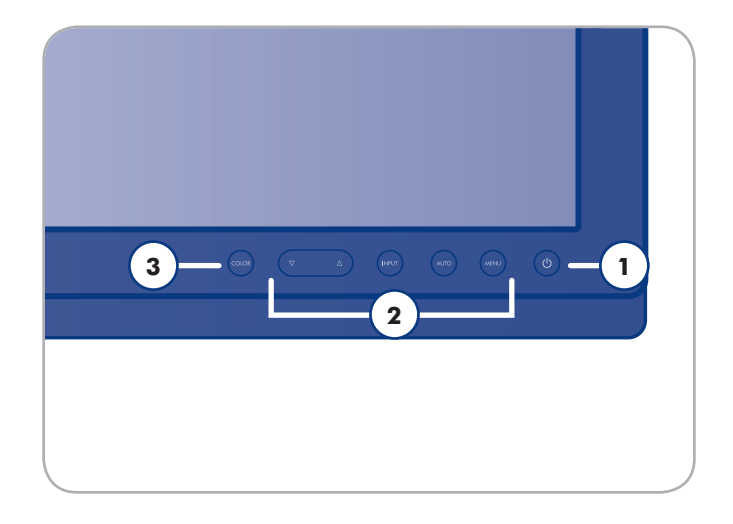

### LaCie 730

- **1.** Bouton marche/arrêt
- **2.** Boutons de réglage de la luminosité
- **3.** Sélection du mode de couleur

**Remarque :** Voir les sections *[2.1](#page-15-1)* et *[3.3](#page-22-1)* pour obtenir des instructions sur l'utilisation du bouton marche/arrêt et des commandes On Screen Display.

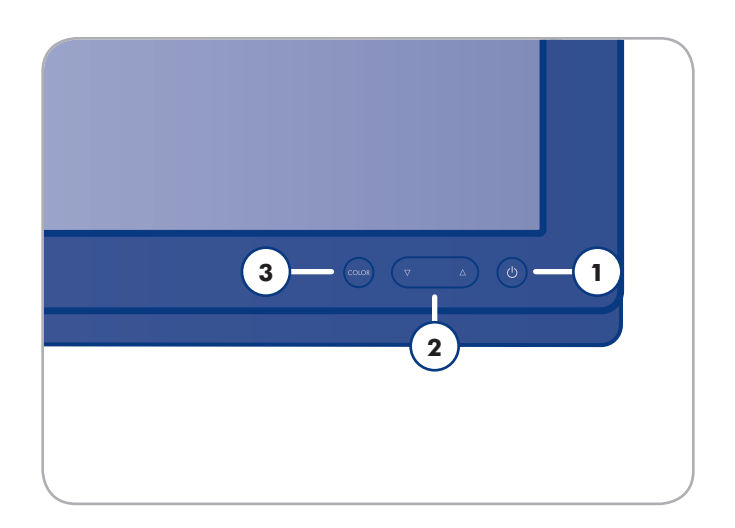

# <span id="page-14-1"></span><span id="page-14-0"></span>2. Connexion

L'installation de votre moniteur LCD 700 Series LaCie est simple. Il suffit de faire quelques branchements :

- ✦ *[2.1. Connexion du moniteur à l'ordinateur](#page-15-1)*
- ✦ *[2.2. Connexion des périphériques USB](#page-16-1)*
- ✦ *[2.3. Installation d'un autre socle ou d'un autre système](#page-17-1)  de fixatio[n](#page-17-1)*
- ✦ *[2.4. Réglages ergonomiques](#page-18-1)*

# <span id="page-15-1"></span><span id="page-15-0"></span>2.1. Connexion du moniteur à l'ordinateur

Pour raccorder l'écran LCD à votre ordinateur, procédez comme suit :

- 1. Éteignez votre ordinateur.
- 2. Branchez le câble d'interface (voir Fig. 2.1) :

2a. Pour un PC ou un MAC avec sortie numérique DVI (A) : Branchez le câble d'interface DVI au connecteur DVI de votre ordinateur. Branchez l'autre extrémité du câble DVI sur l'entrée DVI du moniteur. Serrez toutes les vis.

2b. Pour un PC ou un MAC avec sortie analogique : Branchez le mini D-SUB à 15 broches au câble d'interface DVI-A (non inclus) au connecteur de la carte vidéo de votre système. Branchez l'autre extrémité de ce câble à l'entrée D-SUB (VGA) du moniteur.

3. Branchez l'une des extrémités du cordon d'alimentation (B) sur l'entrée CA située à l'arrière de l'écran et l'autre extrémité sur la prise secteur.

Allumez le moniteur en actionnant l'interrupteur qui se trouve à l'arrière puis l'écran en actionnant l'interrupteur à l'avant. Mettez l'ordinateur sous tension. Si le moniteur affiche une image, l'installation est terminée.

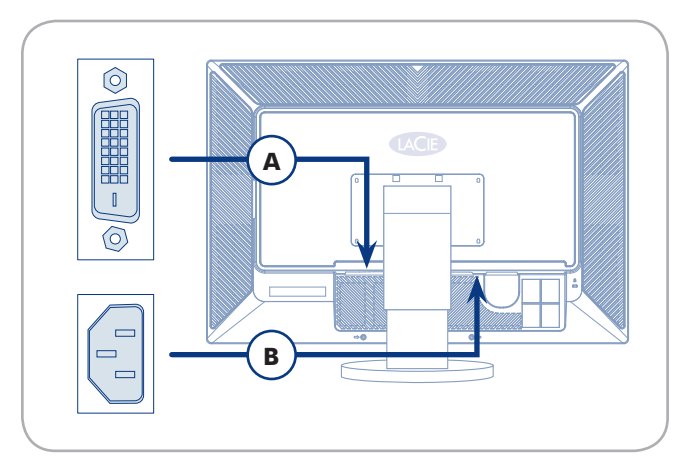

LaCie 730

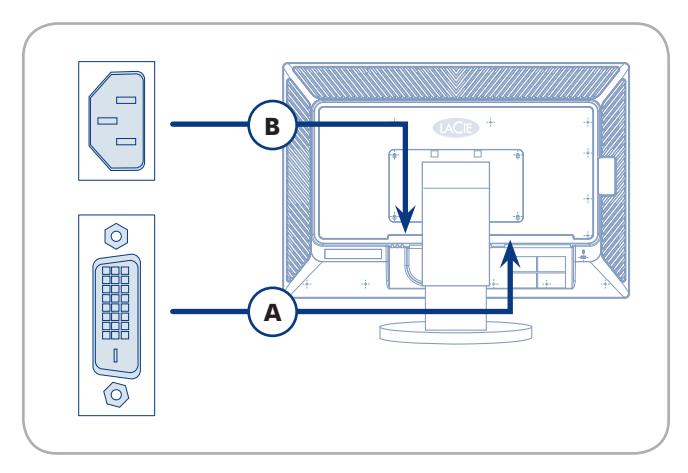

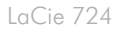

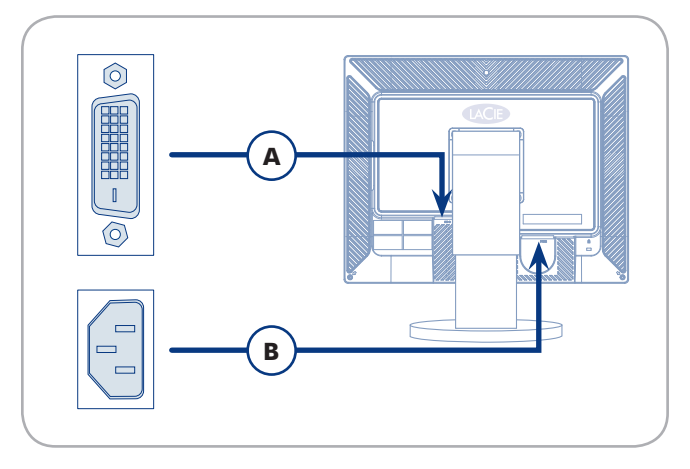

LaCie 720

# <span id="page-16-1"></span><span id="page-16-0"></span>2.2. Connexion de périphériques USB

Les périphériques USB peuvent être branchés sur les connecteurs USB, sur le côté du moniteur.

- 1. Connectez la borne USB de votre ordinateur au port hôte USB du moniteur. Le concentrateur USB du moniteur est maintenant relié à votre ordinateur.
- 2. Connectez les périphériques USB aux connecteurs USB.

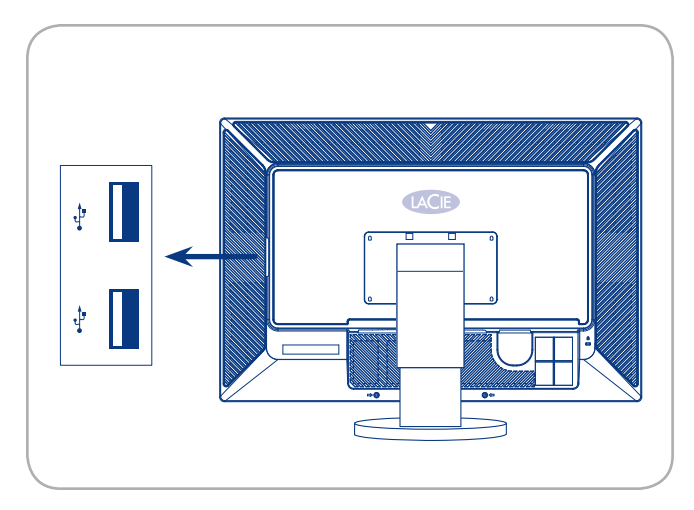

LaCie 730

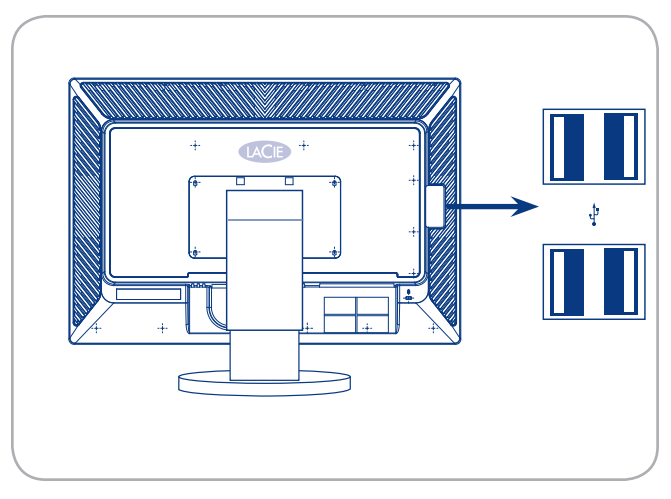

LaCie 724

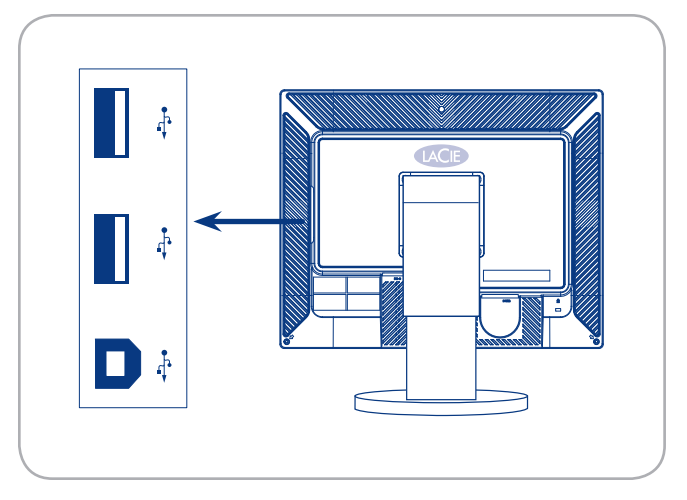

# <span id="page-17-1"></span><span id="page-17-0"></span>2.3. Installation d'un autre socle ou d'un autre système de fixation

Il est possible de déconnecter le socle du moniteur LaCie 700 Series pour fixer un bras flexible ou une autre fixation. Commencez par préparer le bras et les vis nécessaires à l'installation.

## Étape 1 — Retirez le socle

- 1. Éteignez le moniteur et débranchez le câble d'alimentation.
- 2. Placez le moniteur à plat sur une surface plane en pensant à mettre un coussin entre le moniteur et le sol pour protéger l'écran.
- 3. Retirez les quatre vis de montage du socle (figure 2.5-A) puis le socle.

## Étape 2 — Fixez un socle

**Remarque :** le moniteur LaCie 720 est compatible avec le tampon d'interface de montage VESA 100 mm x 100 mm et les moniteurs LaCie 724 et 730 sont compatibles avec le tampon d'interface de montage VES 200 mm x 100 mm.

- 1. Retirez le socle du moniteur en suivant la description des étapes 1 à 3, ci-dessus.
- 2. Alignez le tampon d'interface de montage sur les trous du tampon de montage arrière et fixez le tout à l'aide des quatre vis fournies avec le socle de type bras, le crochet de suspension mural ou tout autre type de socle.

ATTENTION : n'utilisez pas de vis plus longues que la dimension standard car elles pourraient abîmer l'intérieur du moniteur.

**ATTENTION :** pour les fixations murales non conformes aux spécifications pour vis standard VESA, la longueur des vis peut différer en fonction de leurs spécifications.

ATTENTION : n'utilisez pas de vis non conformes aux normes VESA. Ne serrez pas trop les vis. Vous risquez d'endommager le produit ou de le faire tomber et donc, de vous blesser. LaCie ne peut être tenu responsable de ce type d'accidents.

ATTENTION : LaCie ne peut être tenu responsable de tout dommage du produit ou blessure lorsqu'une fixation non VESA ou non spécifiée est utilisée ou lorsque le consommateur ne suit pas les consignes d'installation du produit.

**ATTENTION :** Pour fixer le moniteur sur le mur, achetez le kit de fixation murale qui vous permet de fixer le moniteur à au moins 10 cm de la surface du mur.

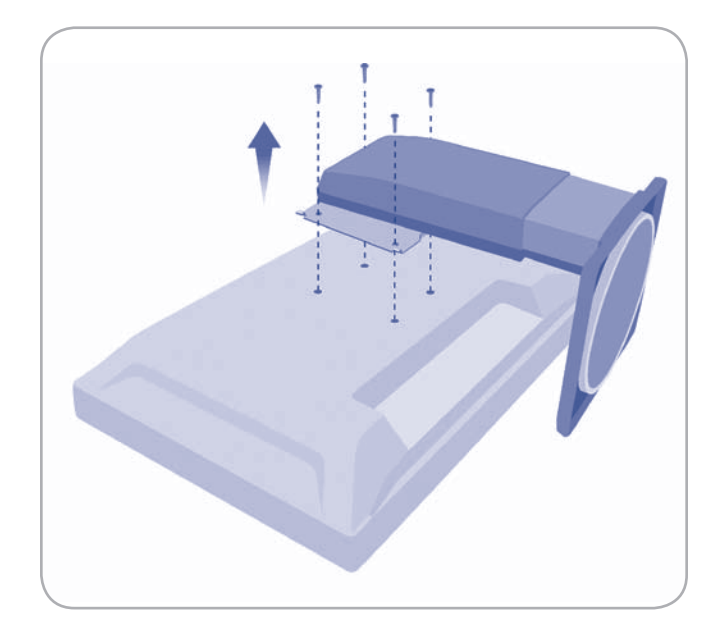

Figure 2.5-A

# <span id="page-18-1"></span><span id="page-18-0"></span>2.4. Réglages ergonomiques

**ATTENTION :** relevez, abaissez, inclinez ou pivotez votre écran avec précaution.

## 2.4.1. Soulever et abaisser l'écran

Pour soulever ou abaisser l'écran, placez vos mains sur chaque côté et soulevez-le ou abaissez-le doucement à la hauteur souhaitée (Fig. 2.4.1).

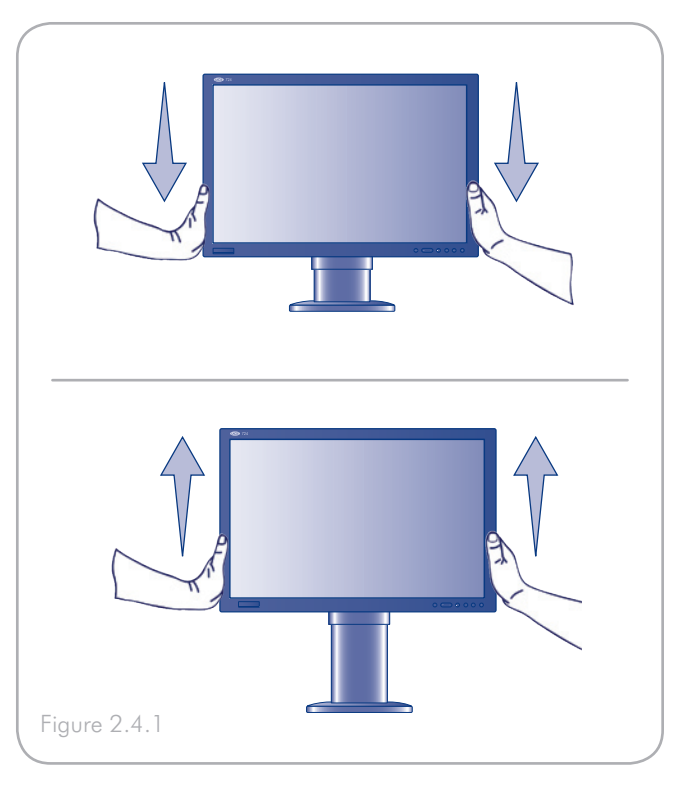

## 2.4.2. Inclinaison de l'écran

Tenez l'écran par le haut et par le bas et ajustez l'inclinaison comme souhaité (Fig. 2.4.2).

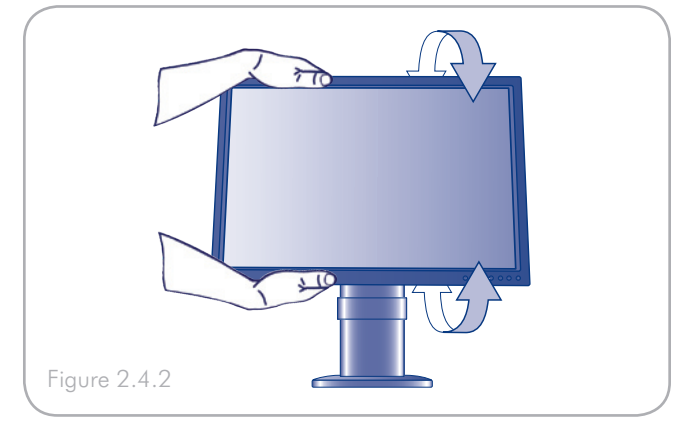

### 2.4.3. Pivotement

Saisissez l'écran de part et d'autre et réglez le pivotement comme souhaité (Fig. 2.4.3).

**REMARQUE :** Le socle du moniteur est conçu pour un pivotement sur une surface plane et dure. Toute l'unité tourne et pas seulement l'écran.

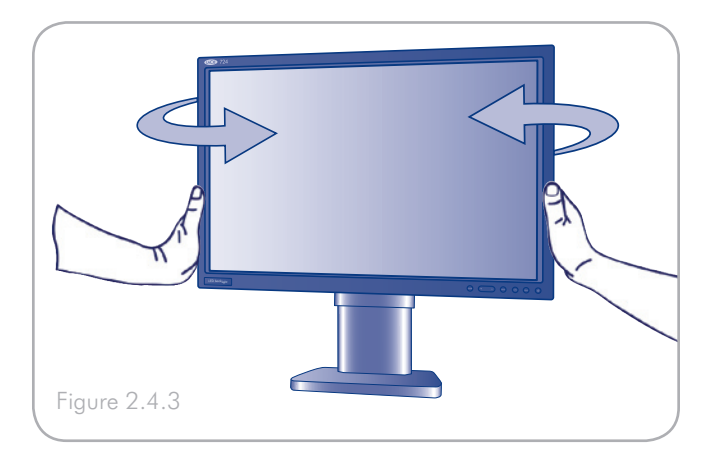

## <span id="page-19-0"></span>2.4.4. Mode Portrait (720 uniquement)

Saisissez l'écran de part et d'autre et réglez le pivotement comme souhaité (Fig. 2.4.4).

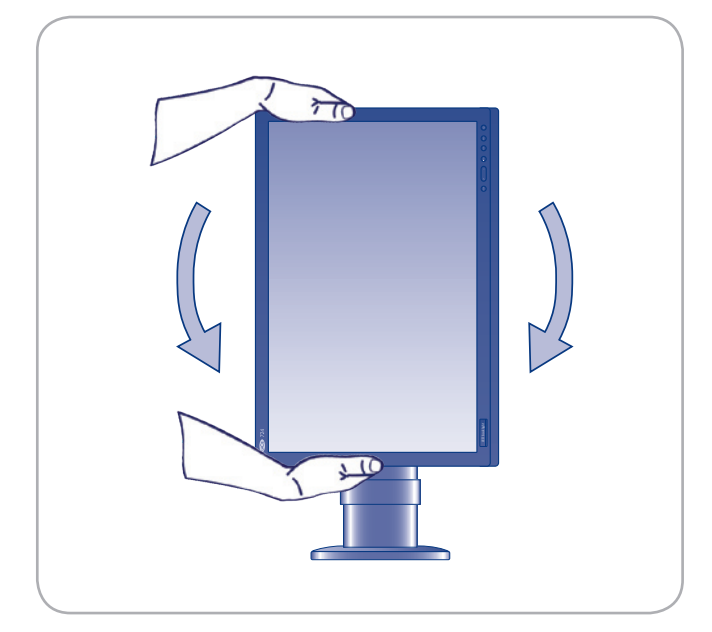

Figure 2.4.4

# <span id="page-20-1"></span><span id="page-20-0"></span>3. Fonctionnement du moniteur

Cette section explique comment utiliser les boutons situés sur la façade du moniteur pour contrôler l'ensemble de ses fonctions via On Screen Display (OSD). Veuillez noter que le LaCie 730 propose un menu On-Screen. Les boutons Couleur et Mise en marche fonctionnent de la même manière que pour le LaCie 720/724. Les boutons Haut/Bas augmentent et diminuent la luminosité générale du moniteur. D'autres paramètres de couleur tels que le point blanc et gamma peuvent être ajustés en utilisant l'outil d'étalonnage blue eye pro de LaCie.

# 3.1. Fonctions des boutons

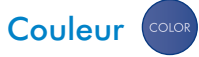

Appuyez sur le bouton Couleur pour parcourir immédiatement les différents modes de couleur.

- ✦ AdobeRGB Place l'affichage dans l'espace couleur Adobe RGB.
- ✦ sRGB Place l'affichage dans l'espace couleur Adobe sRGB.
- ✦ Personnaliser Choisir le mode Personnaliser permet d'ajuster manuellement la luminosité et le contraste en utilisant le menu OSD sur le LaCie 720 et LaCie 724.
- ✦ Étalonnage Le mode de couleur Étalonnage est actif lorsque LaCie blue eye exécute un étalonnage matériel sur le moniteur. Une fois que le moniteur est étalonné, il est recommandé d'éviter de quitter le mode (par exemple en sélectionnant manuellement un autre mode de couleur) car cela affecte la précision des couleurs affichées.
- **Émulation** Mode d'étalonnage secondaire.

## Haut/bas

Permet de sélectionner les options de menu et de modifier les valeurs d'ajustement des paramètres.

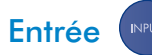

Permet d'activer une option de menu surlignée.

# Auto

Permet l'ajustement automatique au signal PC entrant. Les valeurs des paramètres Fine (finesse), Coarse (épaisseur) et Position sont ajustés automatiquement.

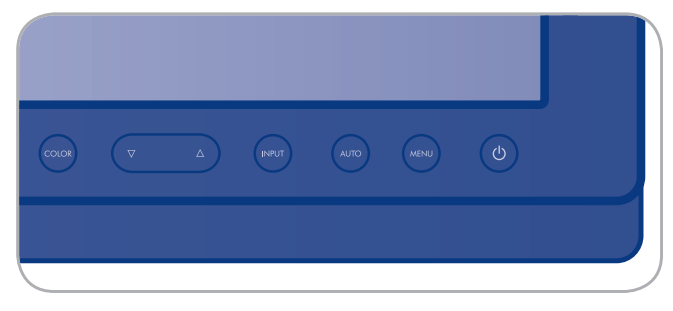

LaCie 720 et 724

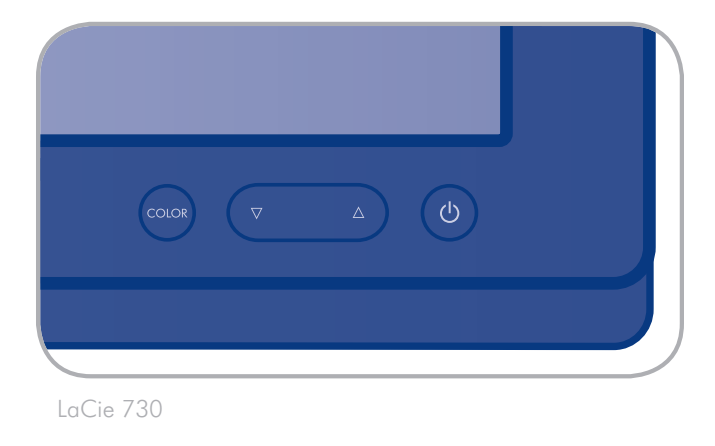

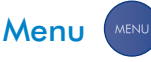

Permet d'ouvrir un menu à l'écran et de quitter l'écran des menus ou de fermer le menu d'ajustement de l'écran.

## Bouton Marche/Indicateur Marche<sup>(d)</sup>

Bouton d'arrêt et de mise en marche du moniteur. Le bouton émet une lumière blanche pendant un fonctionnement normal et clignote une fois pour indiquer que le moniteur enregistre vos réglages. Sur le LaCie 730, le bouton devient bleu si un câble d'interface est déconnecté.

# <span id="page-21-0"></span>3.2. Paramètres et réglages (720 et 724)

## 3.2.1. Réglages automatiques des paramètres du moniteur

Lorsque vous appuyez sur le bouton AUTO, l'écran Ajustement AUTO s'affiche comme indiqué dans l'écran animé au centre.

L'ajustement automatique permet au moniteur de s'ajuster automatiquement au signal vidéo entrant. Les valeurs Fine (finesse), Coarse (épaisseur) et Position sont automatiquement ajustées (disponible en mode analogique uniquement).

Pour que la fonction d'ajustement automatique soit plus précise, exécutez la fonction « AUTO » pendant que la fonction AUTO PATTERN est active.

- ✦ Si l'ajustement automatique ne fonctionne pas correctement, appuyez sur le bouton AUTO pour régler l'image avec plus de précision.
- ✦ Si vous changez la résolution dans le panneau de commande, la fonction auto s'exécute automatiquement.

## 3.2.2. Verrouillage de l'OSD

L'OSD peut être verrouillé pour empêcher les paramètres en cours d'être modifiés par accident.

Pour verrouiller l'OSD : Maintenez le bouton MENU enfoncé pendant plus de cinq secondes.

Pour déverrouiller l'OSD : Maintenez le bouton MENU enfoncé pendant plus de cinq secondes.

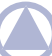

REMARQUE : Lorsque l'OSD est verrouillé, vous pouvez uniquement ajuster la luminosité et le contraste du moniteur.

## 3.2.3. Choix de l'entrée vidéo active

Appuyez sur le bouton INPUT pour sélectionner la source du signal vidéo lorsque l'OSD est inactif.

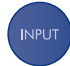

# <span id="page-22-1"></span><span id="page-22-0"></span>3.3. Fonctions OSD (720 et 724)

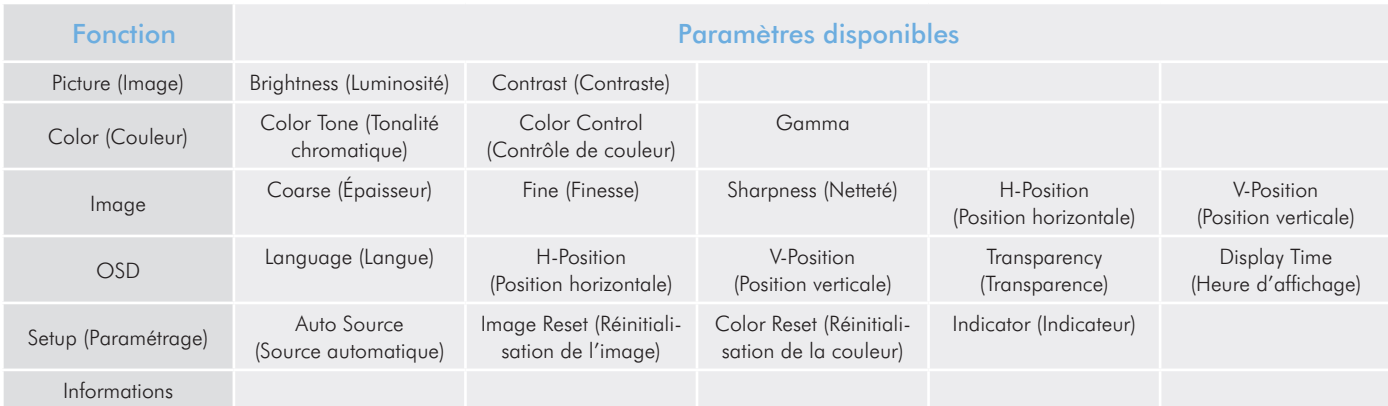

## 3.3.1. Picture (Image)

### Brightness (Luminosité)

Utilisez les menus de l'écran pour modifier la luminosité selon vos préférences personnelles.

Fonction d'accès direct : Lorsque OSD n'est pas sur l'écran, appuyez sur le bouton de déplacement vers le haut pour régler la luminosité.

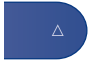

### Contrast (Contraste)

Utilisez les menus de l'écran pour modifier le contraste selon vos préférences personnelles.

Fonction d'accès direct : Lorsque OSD n'est pas sur l'écran, appuyez sur le bouton de déplacement vers le bas pour régler le contraste.

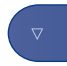

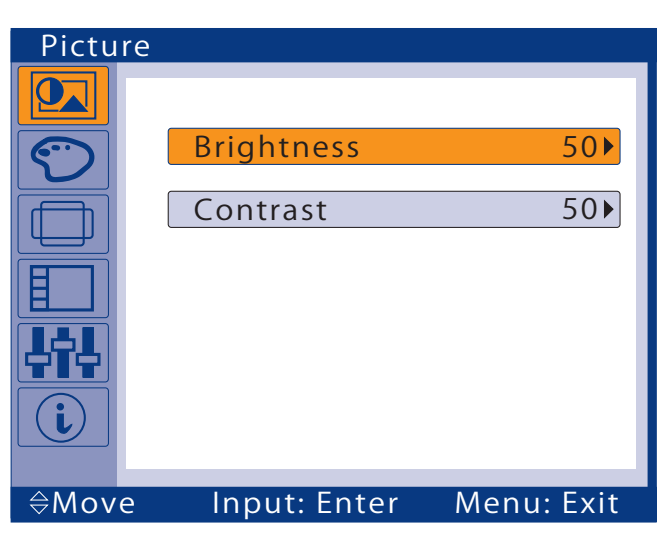

Figure 3.3.1

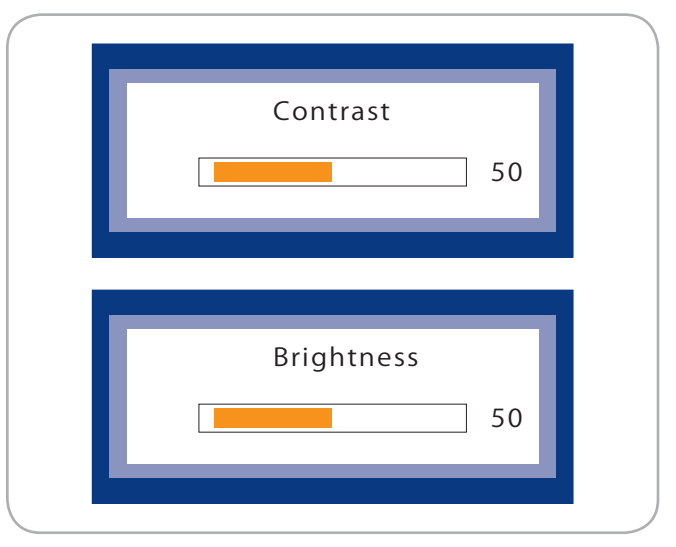

## <span id="page-23-0"></span>3.3.2. Color (Couleur)

#### Color Tone (Tonalité chromatique)

Le menu Color Tone règle les teintes de couleur selon vos préférences. Utilisez les boutons de déplacement vers le haut et vers le bas pour régler la tonalité chromatique. Lorsque la tonalité chromatique est équilibrée entre « chaude » et « froide », l'option de réglage est « off ».

La valeur « chaude » maximale est 5

La valeur « froide » maximale est 6.

#### Color Control (Contrôle de couleur)

Le menu Color Control ajuste l'équilibre chromatique individuel R,G,B. Utilisez les touches de déplacement vers le haut et vers le bas pour ajuster les valeurs du rouge, du vert et du bleu.

#### Gamma

La correction Gamma modifie la luminance des couleurs avec une luminance intermédiaire. Utilisez les touches de déplacement vers le haut et vers le bas pour régler les valeurs gamma entre  $\pm 0, 6$ .

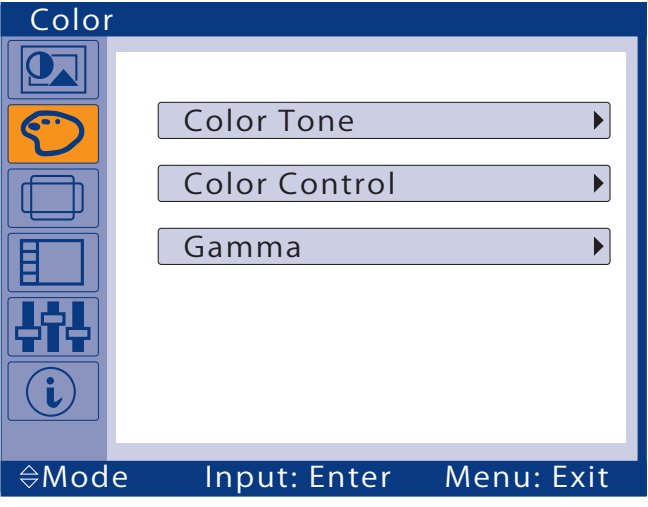

Figure 3.3.2

## <span id="page-24-0"></span>3.3.3. Image

#### Coarse (Épaisseur)

Utilisez la fonction Coarse pour supprimer le bruit tel que les rayures verticales. Le réglage de l'épaisseur peut déplacer la zone image de l'écran. Replacez-la au centre en utilisant la fonction H-Position.

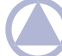

**Remarque :** la fonction Coarse est disponible en mode analogique uniquement.

#### Fine (Finesse)

Permet de supprimer le bruit comme les rayures horizontales. Si le bruit persiste après le réglage de précision, répétez l'opération après avoir réglé la fréquence (fréquence d'horloge).

**Remarque :** la fonction Fine est disponible en mode analogique uniquement.

#### Sharpness (Netteté)

La fonction Sharpness ajuste la netteté de l'image.

#### Horizontal Position (Position horizontale)

La fonction H-Position règle la position horizontale de l'affichage entier du moniteur.

**Remarque :** la fonction H-Position est disponible en mode analogique uniquement.

### V-Position (Position verticale)

Modifie la position verticale de l'affichage entier du moniteur.

**Remarque :** la fonction V-Position est disponible en mode analogique uniquement.

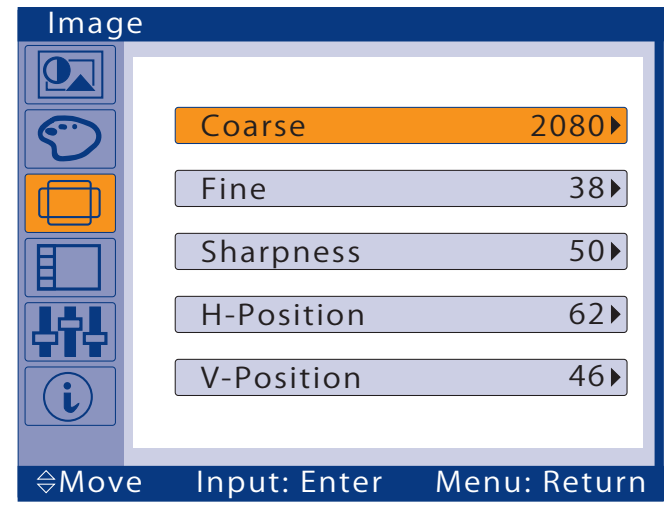

Figure 3.3.3-A

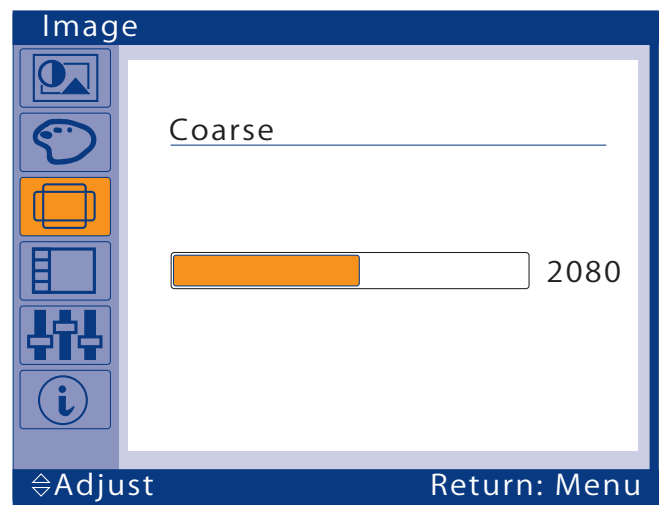

Figure 3.3.3-B

## <span id="page-25-0"></span>3.3.4. OSD

Language (Langue)

Vous avez le choix entre 9 langues.

English, Deutsch, Espanol, Français, Italiano, Svenska, Russian, Portugues, Türkçe

**Remarque :** la langue sélectionnée ne s'applique que pour l'OSD. La langue du logiciel exécuté sur l'ordinateur ne changera pas.

#### H-Position et V-Position

Utilisez les menus H-Position et V-Position pour modifier la position du menu OSD sur votre écran.

### Transparency (Transparence)

Activez la transparence pour rendre le menu OSD partiellement transparent.

### Display Time (Heure d'affichage)

Le menu est automatiquement désactivé si aucun réglage n'est effectué pendant une certaine période. Utilise le menu Display Time pour préciser le délai d'attente du menu avant sa désactivation.

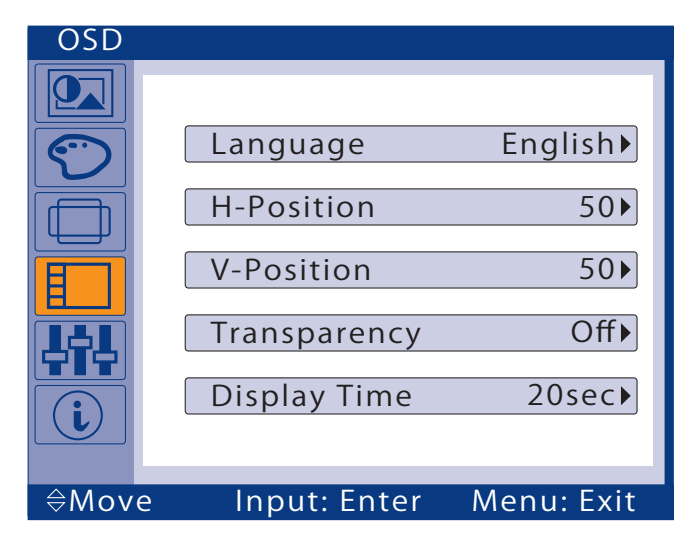

Figure 3.3.4

## <span id="page-26-0"></span>3.3.5. Setup (Paramétrage)

#### Auto Source (Source automatique)

Sélectionnez Auto Source pour sélectionner automatiquement la source du signal du moniteur.

### Image Reset (Réinitialisation de l'image)

La fonction Image Reset rétablit les valeurs par défaut définies en usine de tous les paramètres d'image.

#### Color Reset (Réinitialisation de la couleur)

La fonction Color Reset rétablit les valeurs par défaut définies en usine de tous les paramètres chromatiques.

#### Indicator (Indicateur)

Active ou désactive tous les voyants DEL. S'il apparaît que la lumière émise par les voyants DEL affecte la luminosité de l'écran LCD, vous pouvez les désactiver en sélectionnant Off dans le champ Indicator (Indicateur). Lorsque vous sélectionnez une nouvelle fois On, tous les voyants DEL fonctionneront à nouveau conformément au changement d'état du moniteur.

## 3.3.6. Informations

Le panneau des informations affiche la source vidéo actuelle, le mode d'affichage et la résolution du moniteur.

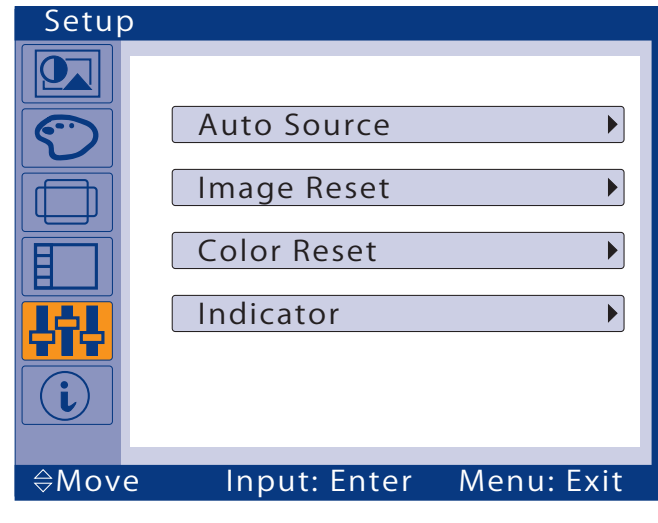

Figure 3.3.5

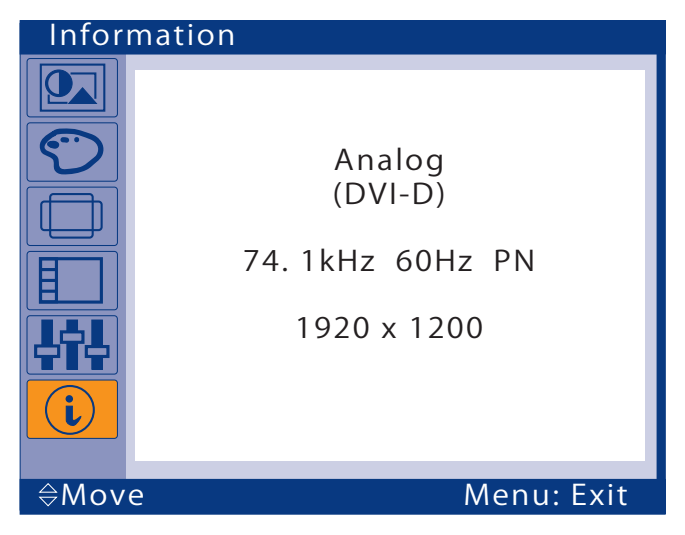

Figure 3.3.6

# <span id="page-27-1"></span><span id="page-27-0"></span>4. Dépannage

Si votre moniteur LCD LaCie 700 Series ne fonctionne pas correctement, reportez-vous à la liste de contrôle ci-dessous pour déterminer la cause du problème. Si, après avoir revu tous les points énoncés dans la liste, vous ne parvenez toujours pas à faire fonctionner votre moniteur correctement, consultez la rubrique des Questions fréquentes qui sont régulièrement publiées sur notre site Internet www.lacie.com. Vous y trouverez peut-être la solution de votre problème particulier. Si vous avez besoin d'une aide complémentaire, contactez votre revendeur ou l'assistance technique LaCie (voir page 43, Assistance technique pour plus de détails).

## Liste de contrôle

Avant de contacter le service d'assistance, reportez-vous aux informations de cette section pour savoir si vous pouvez solutionner le problème par vous-même.

# 4.1. LaCie 720 et 724

## Mises à jour des manuels

LaCie s'efforce de vous fournir les manuels d'utilisation les plus à jour et les plus complets possibles. Notre objectif est avant tout de vous offrir une documentation conviviale et simple pour vous aider à installer votre nouveau matériel et à en maîtriser rapidement les diverses fonctions. Si votre manuel ne correspond pas exactement à la configuration du produit que vous avez acheté, nous vous invitons à consulter notre site Internet et à télécharger la version la plus récente.

www.lacie.com

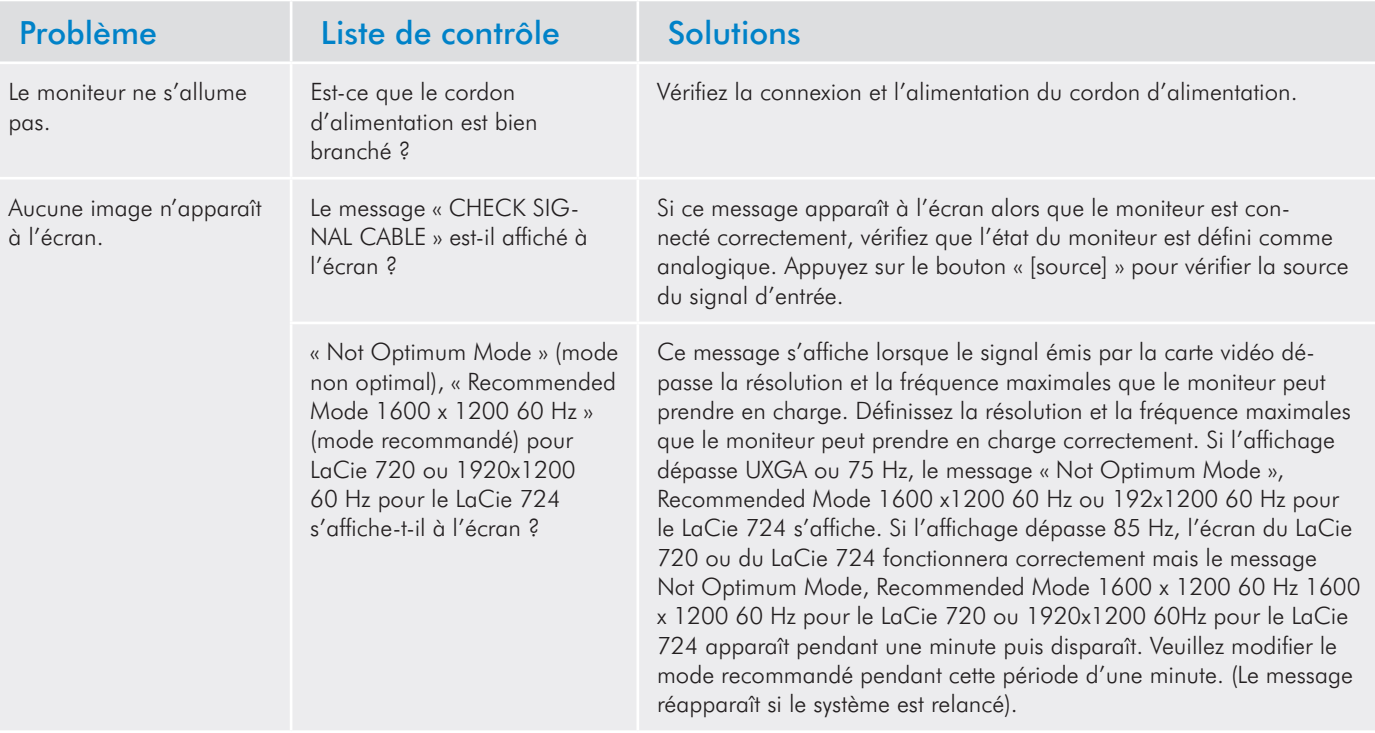

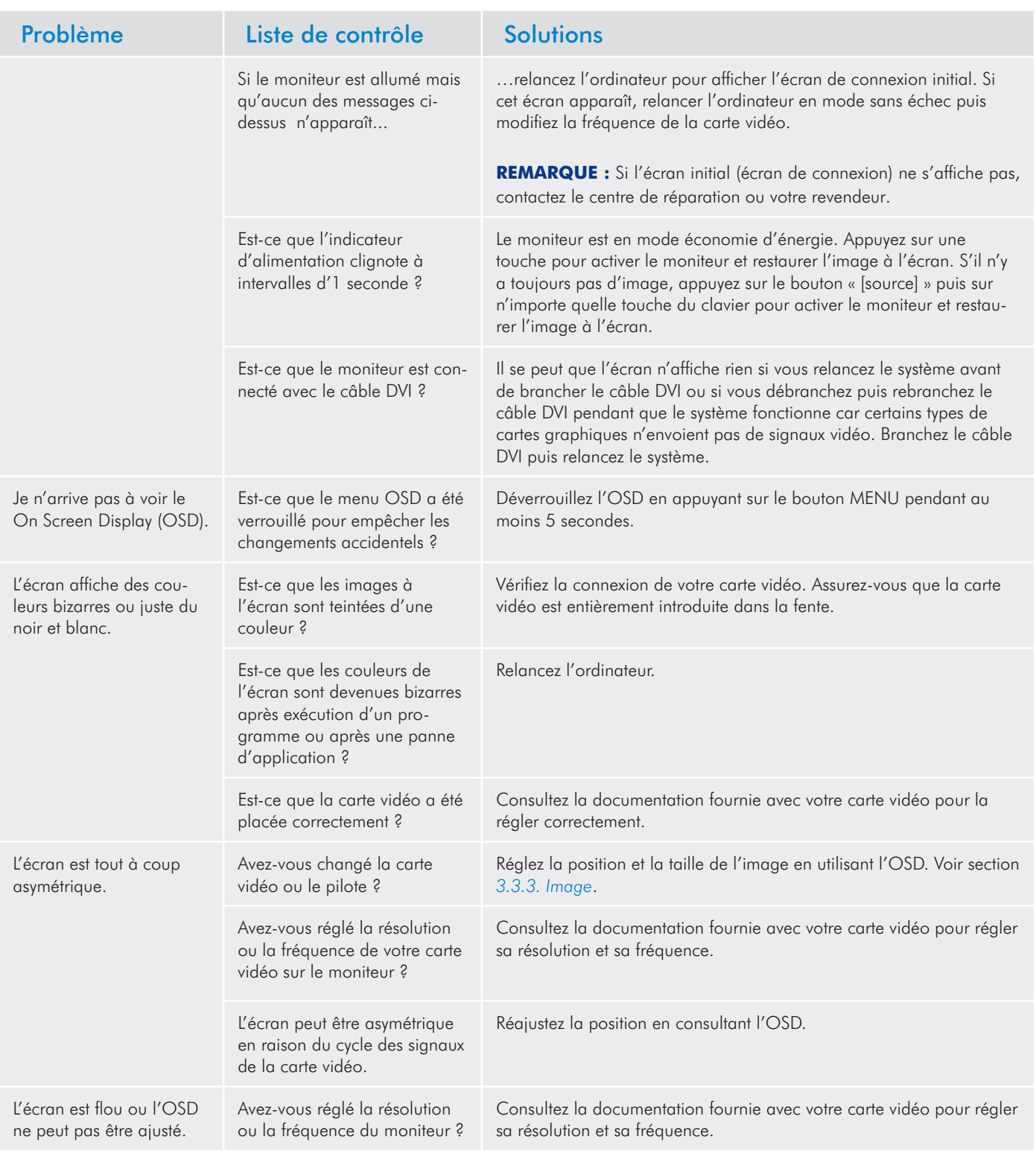

## Moniteurs LCD LaCie 700 Series **Exercía en Estadounidense de la contradacte de la contradacte de la contradacte**<br>Dépannage Manuel d'utilisation et al. et al. et al. et al. et al. et al. et al. et al. et al. et al. et al. et al. et al. et al. et al. et al. et al. et al. et al. et al. et al. et al. et al. et al. et al. et al. et al. et al. et al

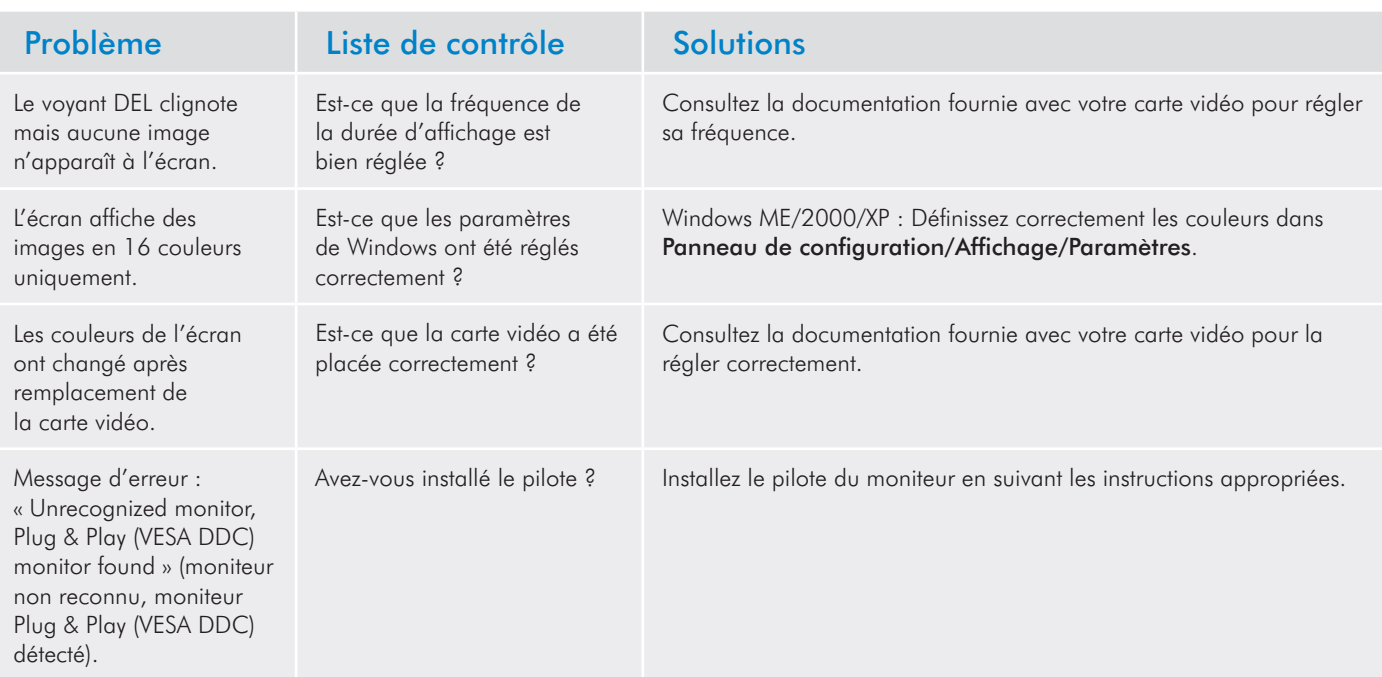

# <span id="page-30-0"></span>4.2. LaCie 730

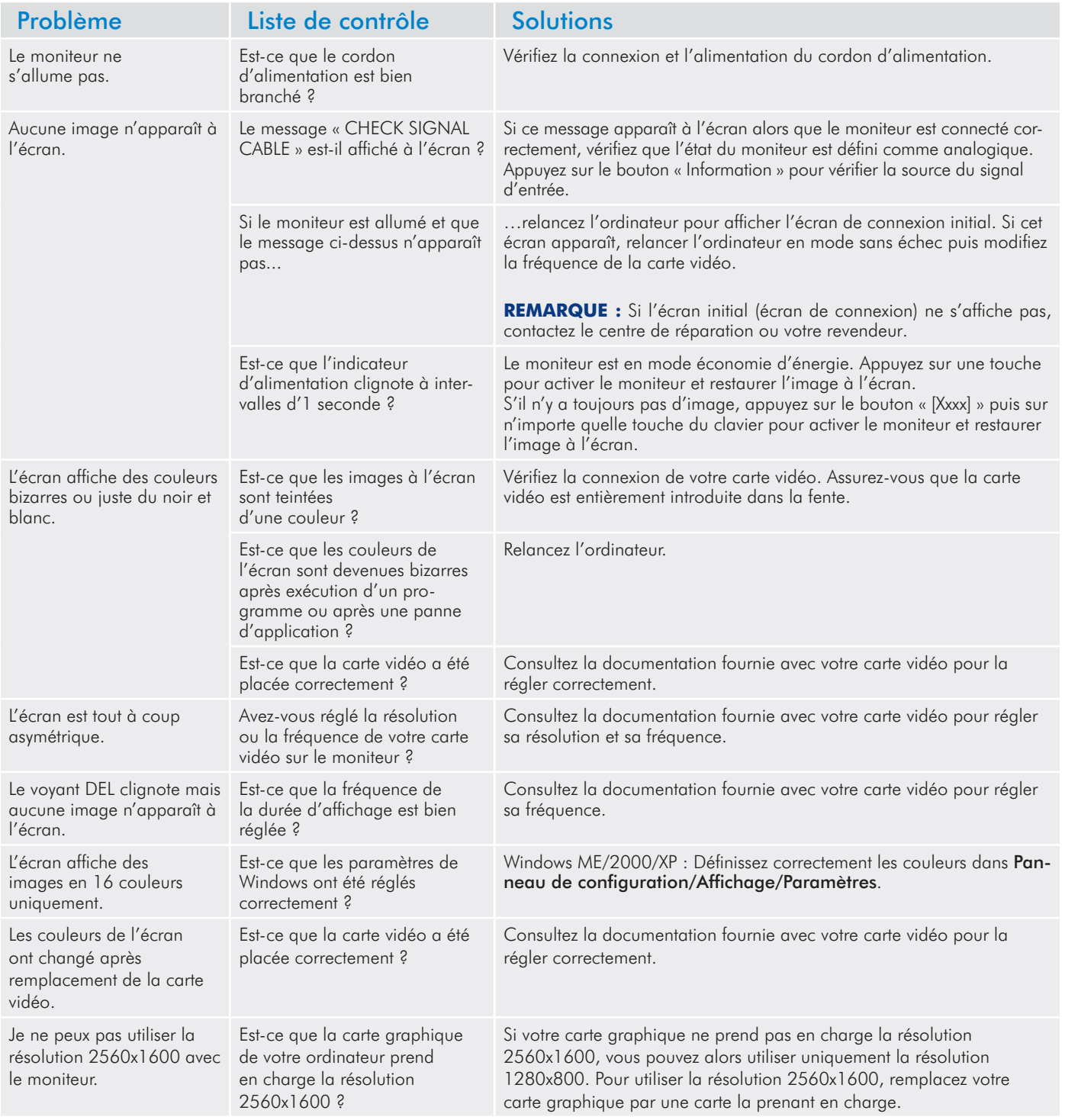

# <span id="page-31-0"></span>5. Assistance technique

# Avant de contacter l'assistance technique

Lisez le manuel d'utilisation et passez en revue la section Dépannage. Si vous avez vérifié tous les points indiqués dans la liste de contrôle de dépannage et que le moniteur LaCie ne fonctionne toujours pas correctement, contactez-nous aux coordonnées indiquées à la page 33. Avant de nous contacter, installez-vous devant l'ordinateur et vérifiez que vous disposez des informations ci-dessous.

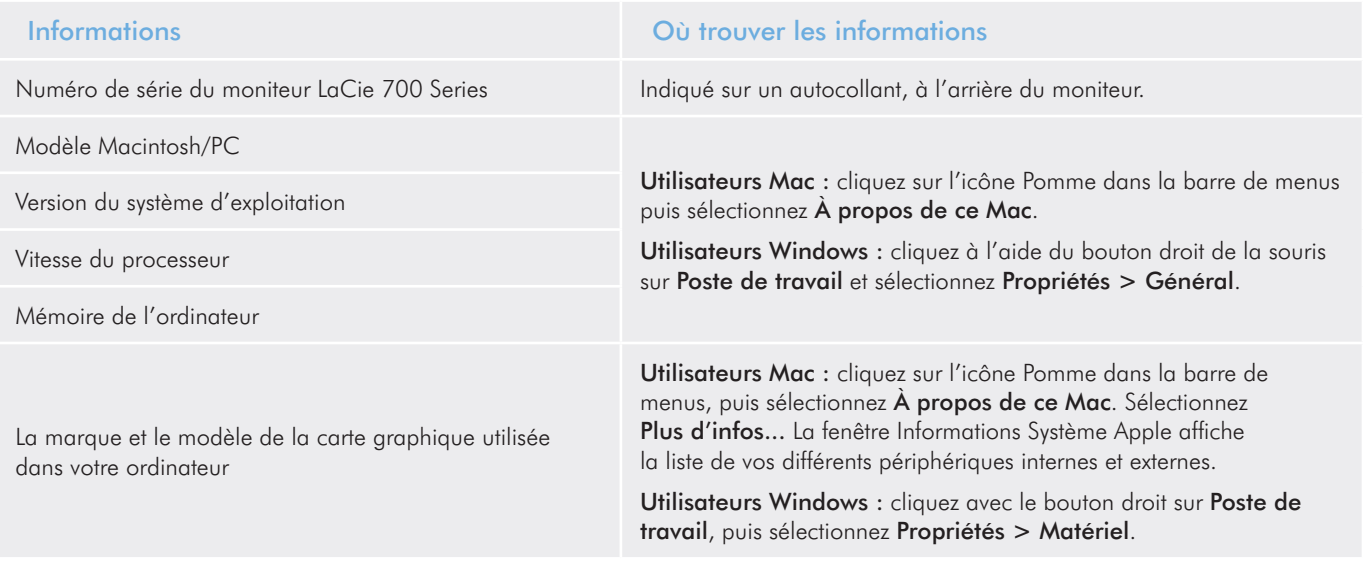

# Coordonnées de l'assistance technique

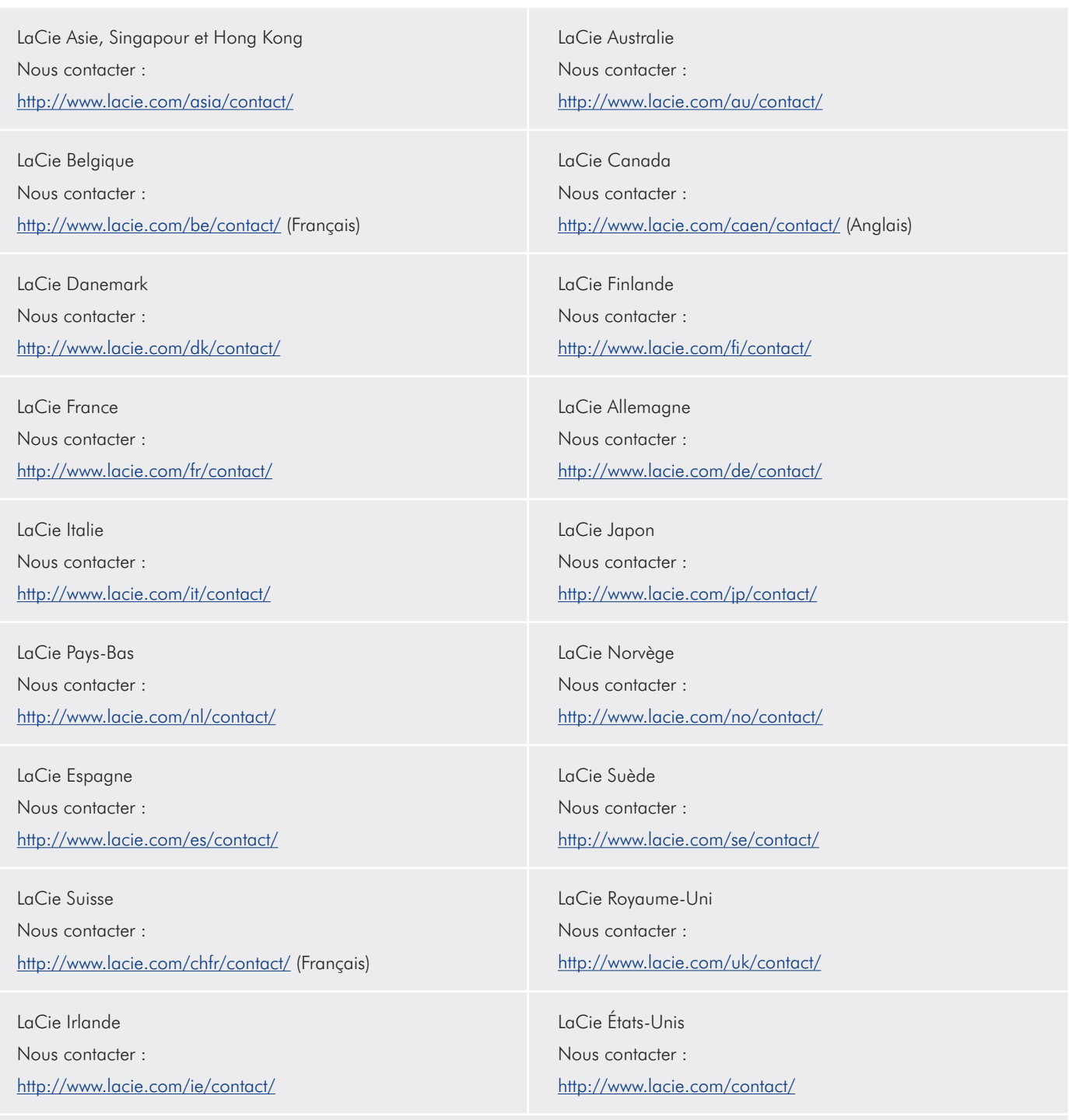

LaCie International Nous contacter : http://www.lacie.com/intl/contact/

# <span id="page-33-0"></span>6. Informations sur la garantie

LaCie garantit votre moniteur contre tout défaut de pièces et de main-d'œuvre, dans des conditions normales d'utilisation, pour la durée spécifiée sur votre bon de garantie. Si ce produit présente des dysfonctionnements pendant la période de garantie, LaCie choisira de le réparer ou de le remplacer, à son gré. Cette garantie s'annule si :

- ✦ Le moniteur a été stocké ou utilisé dans des conditions d'utilisation ou de maintenance anormales.
- ✦ Le moniteur est réparé, modifié ou altéré, sauf si cette réparation, modification ou altération est expressément autorisée par écrit par LaCie ;
- ✦ Le moniteur a été endommagé du fait de manipulations brutales, d'une négligence, d'un coup de foudre, d'une défaillance électrique, d'un conditionnement inadéquat ou d'un accident,
- ✦ Le moniteur a été installé de manière incorrecte,
- ✦ Le numéro de série du moniteur est effacé ou absent,
- ✦ La pièce cassée est une pièce de rechange (tiroir de chargement, etc.),
- ✦ Le système de fermeture inviolable du capot est cassé.

La responsabilité de LaCie ne saurait, sous aucun prétexte, être engagée pour tout dommage direct, spécifique ou imprévu tel que, sans que cette liste soit limitative, dommage ou perte de propriété ou d'appareil, perte de profits et de revenus, coût de remplacement des biens ou dépense ou tout inconvénient résultant d'interruptions de service.

Nul ne pourra, en aucun cas, se prévaloir d'une indemnisation supérieure au prix d'achat versé pour cet écran.

Pour obtenir l'application de la garantie, contactez l'assistance technique LaCie. Vous serez invité à fournir le numéro de série de votre produit LaCie et éventuellement à fournir une preuve d'achat afin de vérifier que le moniteur est toujours sous garantie.

Tout moniteur renvoyé à LaCie doit être correctement conditionné dans son emballage d'origine et expédié en port payé.

**Information importante :** inscrivez-vous en ligne pour bénéficier de l'assistance technique gratuite : www.lacie.com/register